**Study MFF Editor v4.00**

# **GUIDE DE L'UTILISATEUR**

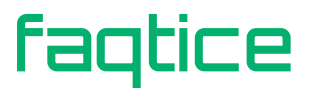

Copyright 2018-2023 faqtice. Tous droits réservés.

Ce document couvre Study MFF Editor version 4.00 Date du document : Mai 2023, **faqtice**

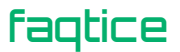

232A Chemin de l'Ancienne Voie Ferrée, 69440 Mornant, France **www.faqtice.fr, contact@faqtice.f**r

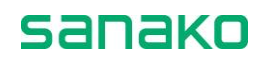

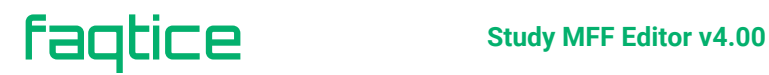

# **TABLE DES MATIERES**

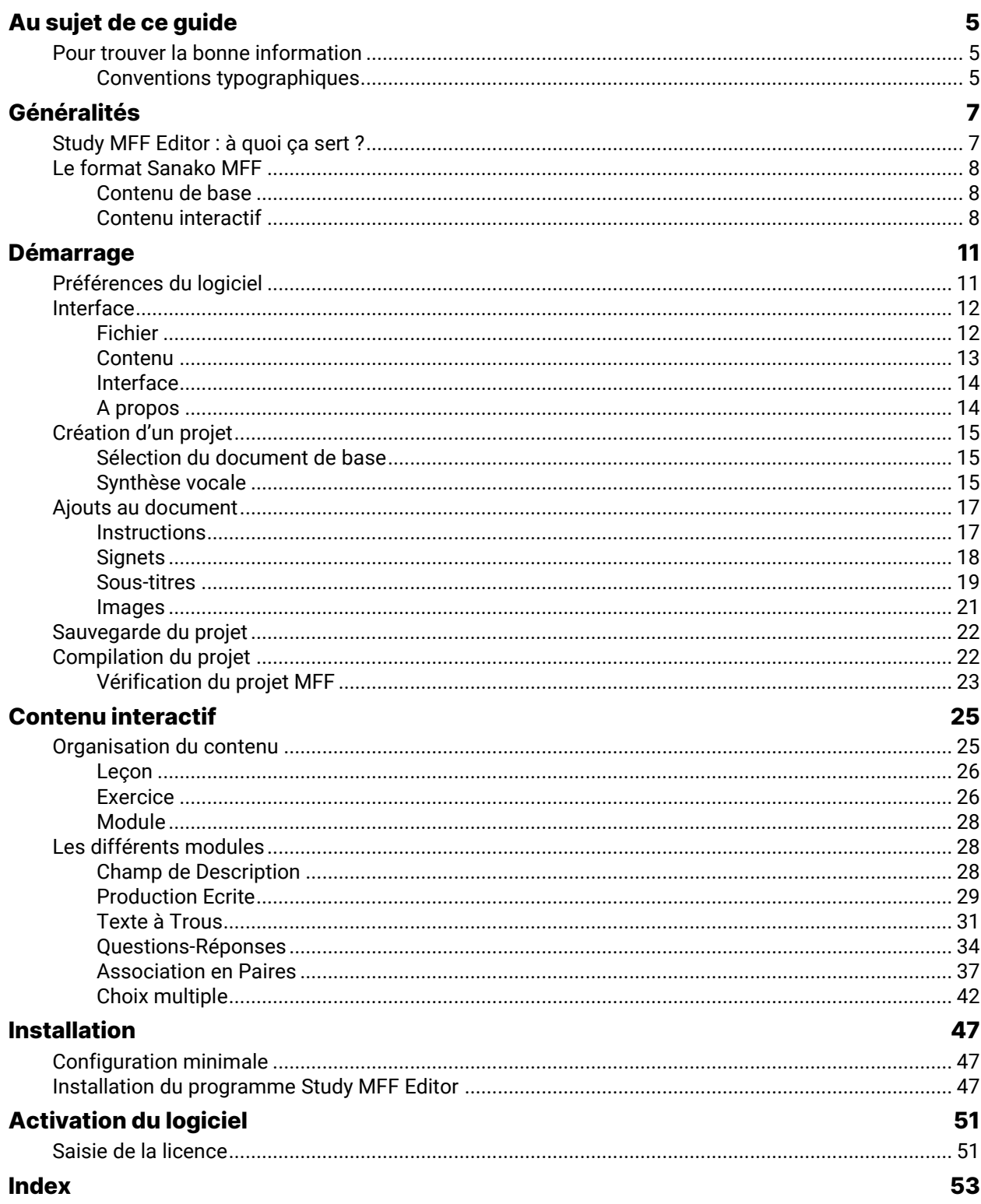

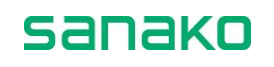

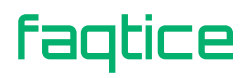

# <span id="page-4-0"></span>**Au sujet de ce guide**

## <span id="page-4-2"></span><span id="page-4-1"></span>**Pour trouver la bonne information**

Ce document est le guide de l'utilisateur du logiciel de création de contenu « Study MFF Editor ». Il décrit les fonctionnalités et l'utilisation du logiciel. Pour obtenir des informations sur l'installation et la configuration du système, reportez-vous à la section Installation de Study MFF Editor à la fin de ce guide.

### **Conventions typographiques**

Les conventions suivantes sont utilisées dans ce guide :

- **Gras** Nom des boutons, lignes des menus, cases à cocher, champs, etc.
- *Italique* Textes et termes Anglais, etc.

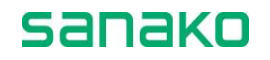

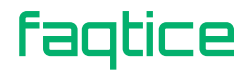

# <span id="page-6-0"></span>**Généralités**

## <span id="page-6-1"></span>**Study MFF Editor : à quoi ça sert ?**

Disposer d'un laboratoire multimédia est une bonne chose mais l'infrastructure se doit d'être complétée par du contenu pédagogique, sélectionné ou élaboré par les enseignants, afin de faire travailler les étudiants sur des sujets spécifiques, tout en restant simple à utiliser et attrayant.

La solution logicielle Sanako Study 1200 dispose d'une activité spécifique à un type de contenu particulier : les documents Sanako MFF (*Multimedia File Format*). Cette activité est disponible en option sur Sanako Study 700.

Les documents MFF sont interactifs et peuvent être ouverts par les magnétophones Sanako Study, mais l'utilisation de ces fichiers au sein de l'activité « Exercice avec Contenu » permet non seulement aux enseignants de suivre en temps réel la progression du travail des étudiants mais surtout, à la fin de l'activité, de collecter automatiquement le travail de ces étudiants et de bénéficier d'un rapport détaillé.

Le logiciel « Study MFF Editor » vous permettra de créer ce type de contenu.

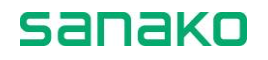

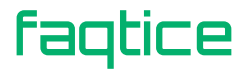

## <span id="page-7-1"></span><span id="page-7-0"></span>**Le format Sanako MFF**

Un document MFF est une archive unique contenant toutes les informations utilisées par l'exercice. Ces informations peuvent être des images, de l'audio, de la vidéo, des sous-titres, etc.

#### *DOCUMENT DE BASE*

Le document de base est optionnel, mais il permet de définir un document, audio ou vidéo, qui servira par exemple de base aux exercices et aux questions contenus dans le fichier MFF.

### **Contenu de base**

#### *INSTRUCTIONS*

Chaque fichier MFF peut contenir des instructions, qui seront automatiquement affichées à l'ouverture du document. Ceci facilite l'utilisation du fichier, en précisant la nature de l'exercice, ce que vous attendez de vos élèves, etc.

#### *SIGNETS*

Si vous avez sélectionné un document audio ou vidéo, vous aurez la possibilité de positionner des signets, qui vous serviront à marquer certains segments du document audio ou vidéo. Grâce à ces signets, vous pourrez par exemple démarrer automatiquement la lecture d'un segment au démarrage d'un exercice.

#### *SOUS-TITRES*

De la même manière, vous pouvez utiliser – ou non - des sous-titres ou demander à vos élèves de les saisir.

#### *IMAGES*

Les documents MFF peuvent contenir des images, qui apparaissent à un instant donné et disparaissent à un autre. Vous pouvez ainsi demander aux élèves de décrire une image ou vous en servir de support pour des explications.

### <span id="page-7-2"></span>**Contenu interactif**

Enfin, vous pouvez ajouter du contenu interactif au document, organisé en différents exercices.

#### *CHAMP DE DESCRIPTION*

Un « champ de description » est une sorte de zone de texte, mais sa compatibilité avec le format HTML permet de modifier son aspect (couleur de fond, couleur du texte, etc.)

Ce champ de description peut être utilisé pour poser une question ou servir d'introduction.

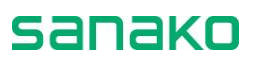

#### *PRODUCTION ECRITE*

Une « production écrite » correspond à une zone de texte libre, dans laquelle les élèves saisiront un résumé, un commentaire, etc.

Vous n'avez qu'à sélectionner le nombre de mots autorisé dans cette zone.

#### *TEXTE A TROUS*

Un « texte à trous » est un texte que vous saisissez, avant de modifier certains extraits pour les remplacer par un trou (ou « blanc »). Les élèves devront saisir leur réponse dans chaque zone de texte ainsi définie.

#### *QUESTION-REPONSE*

Comme son nom l'indique, « Question-Réponse » permet d'associer des paires de mots ou de phrases.

La première moitié de chaque paire est affichée (question), les élèves doivent saisir la seconde moitié (réponse).

#### *ASSOCIATION EN PAIRES*

Ce type d'activité est similaire à Question-Réponse, sauf que cette fois toutes les réponses de la colonne de droite sont affichées, mais dans un ordre aléatoire. Les élèves doivent réorganiser la colonne de droite pour associer chaque paire.

#### *CHOIX MULTIPLE*

Cette activité est peut-être la plus commune : elle vous permet de définir plusieurs réponses possibles et de sélectionner la ou les réponses justes.

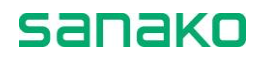

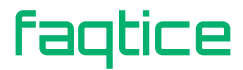

# <span id="page-10-0"></span>**Démarrage**

## <span id="page-10-1"></span>**Préférences du logiciel**

Au premier démarrage de l'application, une fenêtre **Préférences** s'affichera automatiquement. Elle vous permettra de définir les informations liées à la propriété des documents MFF que vous créerez, la langue par défaut ainsi que l'aspect des sous-titres tels que le magnétophone Sanako Study les affichera.

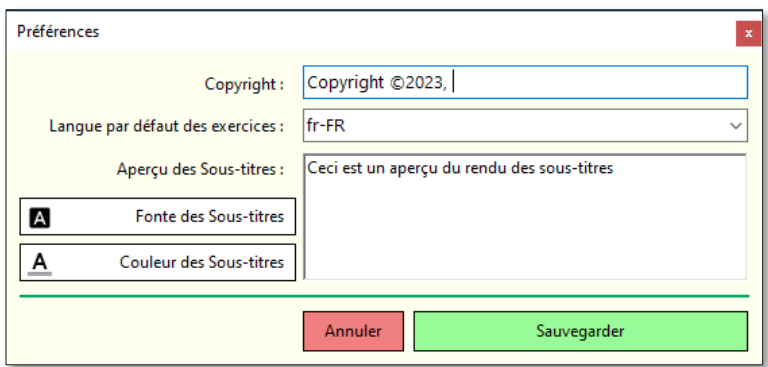

Les informations du copyright seront affichées en bas de chaque fenêtre d'exercice, aussi n'hésitez pas à renseigner le champ.

La langue n'a qu'une valeur informative et n'est pas utilisée par le magnétophone, elle sert juste à préciser la langue de l'exercice.

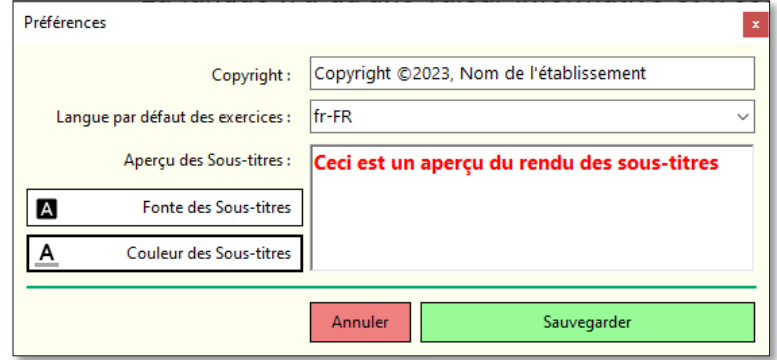

Cliquez sur le bouton **Sauvegarder** pour enregistrer vos préférences.

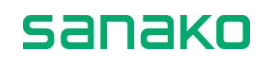

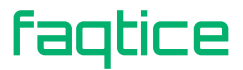

Lorsque vous voudrez changer ces valeurs, vous n'aurez qu'à sélectionner le menu **Fichier - Préférences**, modifier certaines valeurs avant de les **Sauvegarder**.

# <span id="page-11-0"></span>**Interface**

Au démarrage, l'interface du logiciel est des plus simples ; elle n'affiche qu'un menu composé des commandes suivantes.

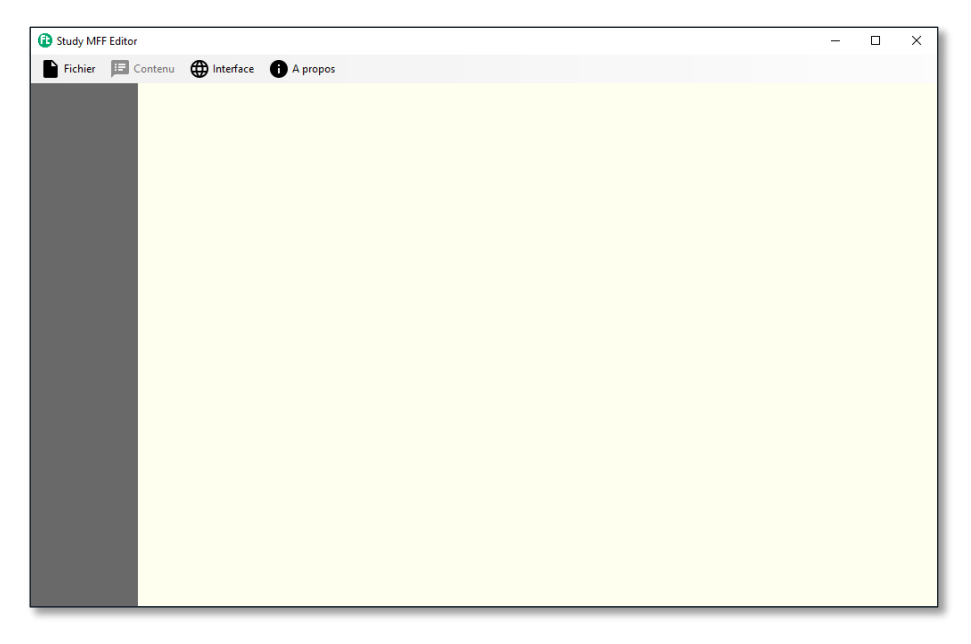

### <span id="page-11-1"></span>**Fichier**

Le menu **Fichier** vous permet d'accéder à toutes les commandes liées à la gestion de chaque projet. Ainsi, vous pouvez Créer, Charger et Enregistrer un fichier de contenu ou générer le document, aux formats .ZIP et .MFF).

sanako

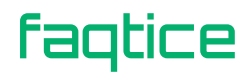

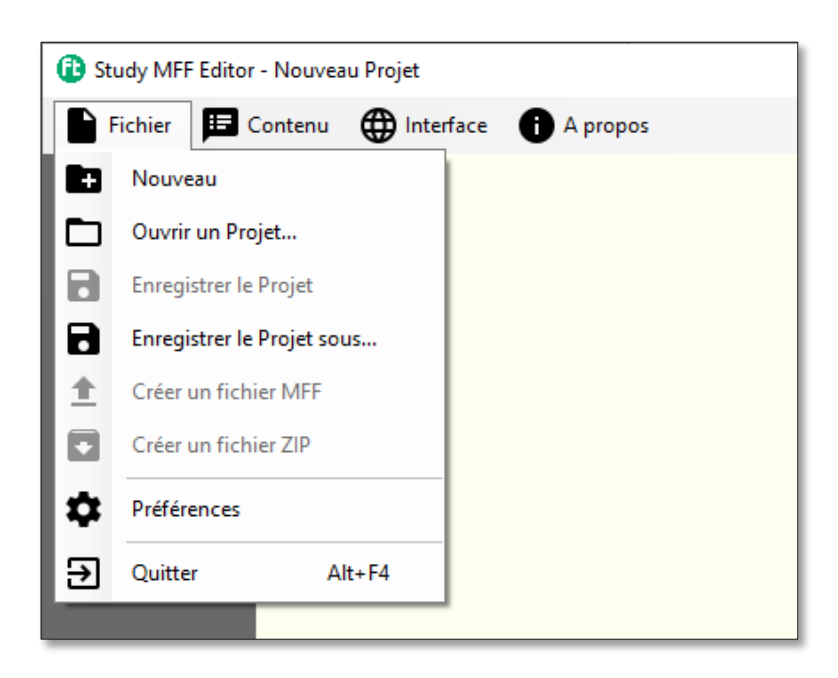

Ce menu vous permet également de modifier vos préférences et de quitter l'application.

### <span id="page-12-0"></span>**Contenu**

Le menu **Contenu** vous permet de sélectionner un document de base, audio ou vidéo.

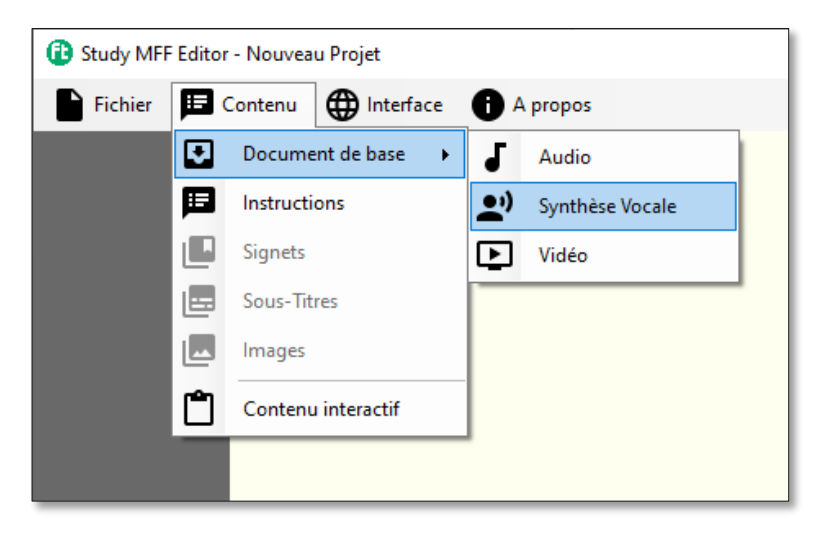

Si vous optez pour un document audio, celui-ci pourra être déjà au format numérique ou créé automatiquement par une voix de synthèse déjà installée sur votre ordinateur.

L'avantage d'utiliser ces voix synthétiques est qu'il est à la fois facile de créer le contenu, à partir de n'importe quel texte ou à partir du presse-papier et de modifier la vitesse d'élocution en fonction du niveau de vos étudiants, sans perte de qualité.

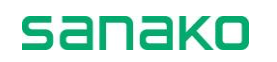

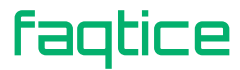

Ensuite, vous pourrez associer à ce document de base des **Instructions**, des **Signets**, des **Sous-titres**, des **Images** et du contenu interactif (**Exercice**).

### <span id="page-13-0"></span>**Interface**

Le menu **Interface** vous permet de sélectionner votre langue préférée pour l'interface de l'application.

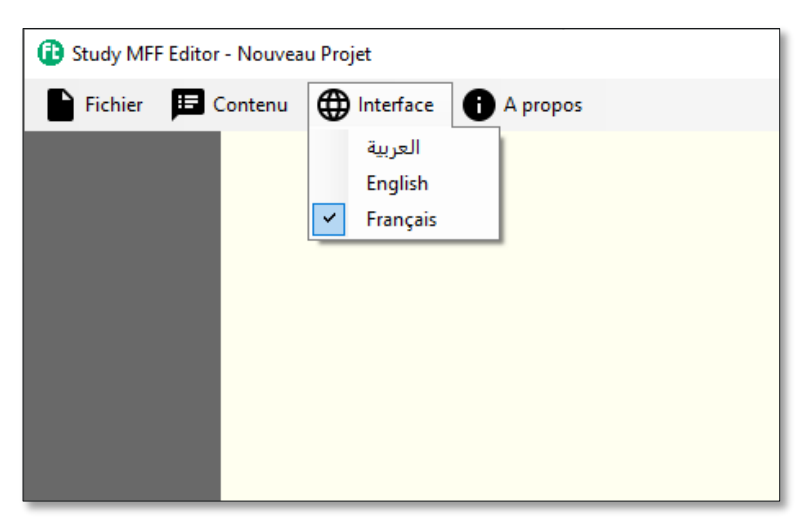

Le logiciel utilise la langue du système d'exploitation de l'ordinateur si elle est disponible, sinon il utilisera le Français par défaut.

### <span id="page-13-1"></span>**A propos**

Enfin, le menu **A propos** vous permet d'afficher les informations relatives à la licence ainsi que le numéro de version du logiciel.

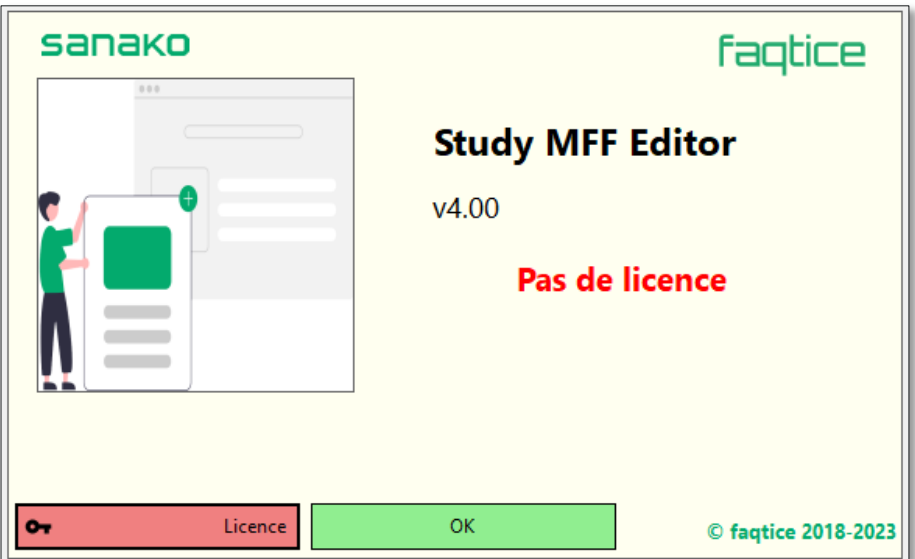

**faqtice** 

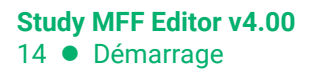

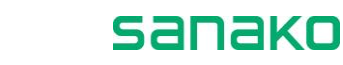

### <span id="page-14-1"></span><span id="page-14-0"></span>**Création d'un projet**

Par défaut, le menu **Contenu** est inactif car aucun projet n'est défini. Commencez par créer un nouveau projet en cliquant sur le menu **Fichier – Nouveau Projet**.

Une fois le menu **Contenu** activé, il suffit de le lire dans l'ordre naturel, c'est-à-dire du haut vers le bas.

### **Sélection du document de base**

Le programme vous permet d'utiliser trois principaux types de documents multimédia (audio ou vidéo) au sein de vos exercices de contenu.

#### *AUDIO*

Cette option vous permet de sélectionner un format audio parmi les plus courants : WAV, MP3 et WMA.

#### *SYNTHESE VOCALE*

Cette option vous permet de créer un document audio à partir d'un texte, en utilisant l'une des voix de synthèse disponibles sur votre ordinateur.

#### *VIDEO*

Cette dernière option vous permet de sélectionner un format vidéo parmi les plus courants : MPG, MP4, WMV, AVI, MOV.

**Note** : Certains documents vidéo utilisent des extensions normalisées (encapsulage) mais leur format interne ne permet pas toujours leur lecture.

### <span id="page-14-2"></span>**Synthèse vocale**

Comme l'utilisation d'un document audio ou vidéo existant ne devrait poser aucun problème, voyons comment créer un document audio en partant d'un simple texte (Synthèse vocale).

L'interface de l'application affiche maintenant le bandeau correspondant à la Synthèse vocale.

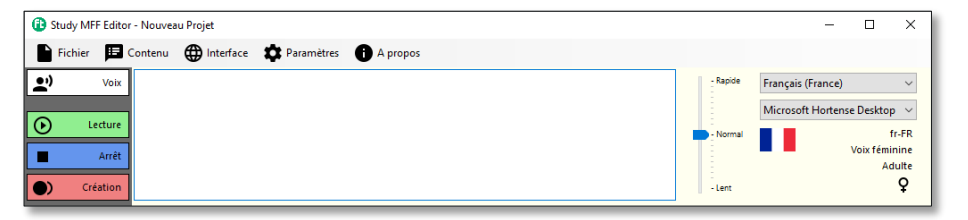

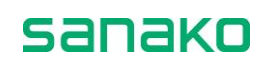

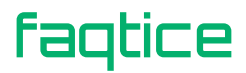

Ce bandeau est très simple et vous y trouvez :

- Une zone de texte dans laquelle vous saisissez ou collez un texte à partir du presse-papier ;
- Deux listes déroulantes vous permettant de sélectionner la culture puis la voix synthétique ;
- Les informations situées sous la voix de synthèse résument les caractéristiques de la voix sélectionnée (âge, genre)
- Un curseur vous permet également de modifier la vitesse d'élocution, afin de l'ajuster au niveau de vos apprenants.

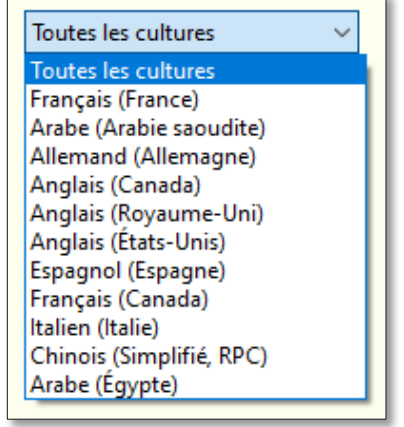

#### *SAISIE DU TEXTE*

Le texte saisi est directement issu d'un article de présentation en Français de Wikipédia, portant sur l'Université Lomonossov de Moscou. Dès qu'un texte est saisi, certains boutons apparaissent sur le côté gauche du bandeau, permettant d'écouter le texte avec la voix de synthèse sélectionnée et de créer le document résultant.

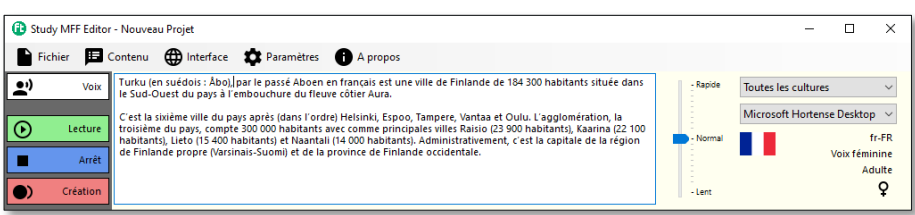

#### *CREATION DU FICHIER AUDIO*

Lorsque le contenu et sa vitesse de lecture vous conviennent, il suffit de cliquer sur le bouton **Création** pour générer le document audio.

Une boîte de dialogue apparaît alors, vous permettant de spécifier le nom du fichier audio.

Une fois le document créé et enregistré, l'application affiche le document dans le bandeau **Audio**.

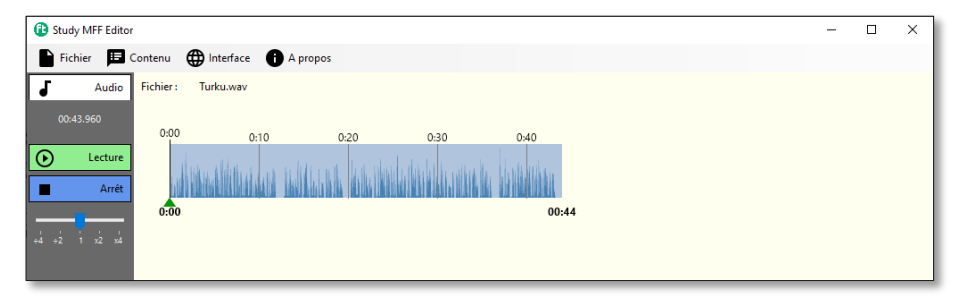

sanako

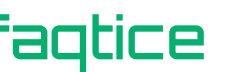

Ce bandeau affiche la durée du morceau, un bouton **Lecture** et un bouton **Arrêt**, ainsi qu'un sélecteur de **Zoom**. Ce zoom vous permet de visualiser le document audio dans sa globalité ou de zoomer pour améliorer la précision de l'affichage.

## <span id="page-16-1"></span><span id="page-16-0"></span>**Ajouts au document**

Une fois ce document de base disponible dans l'interface, vous allez pouvoir commencer à l'enrichir.

#### **Instructions**

Si vous désirez ajouter des Instructions, cliquez sur le menu **Contenu – Instructions**. Un bandeau apparaît, vous permettant de saisir vos instructions et de modifier l'apparence de celles-ci.

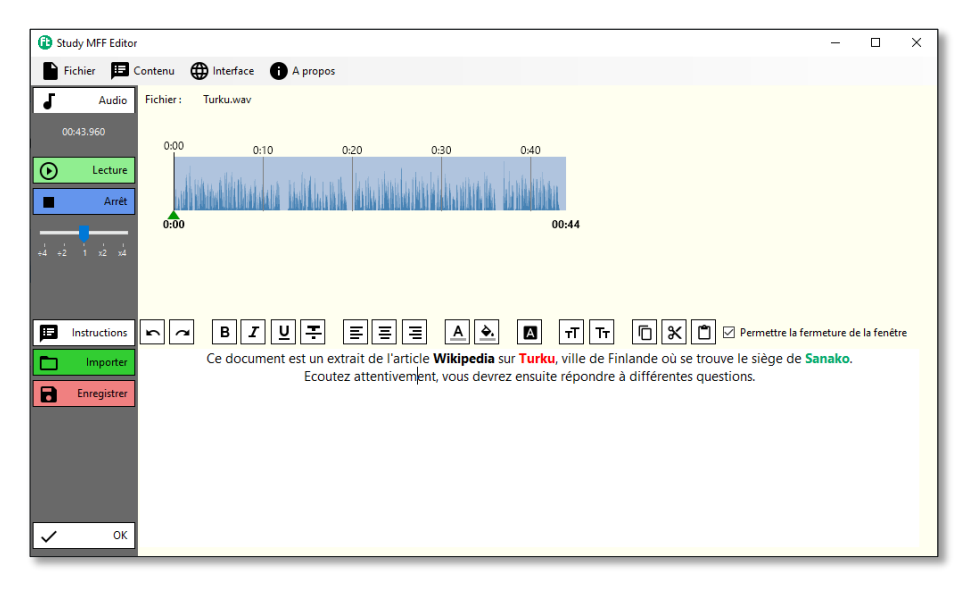

Des boutons **Importer** et **Enregistrer** vous permettent d'importer vos instructions à partir d'un document texte et de les enregistrer.

La case à cocher **Permettre la fermeture de la fenêtre** est liée à une fonctionnalité du magnétophone Sanako Study. Si cette case est cochée, les étudiants auront la possibilité de fermer la fenêtre Instructions. Dans le cas contraire, cette fenêtre restera ouverte tout au long de la durée de l'exercice.

Le bouton **OK** permet de valider ces instructions et de refermer le bandeau. Pour afficher son contenu, il suffit de cliquer sur le bouton du bandeau **Instructions** pour le faire réapparaître.

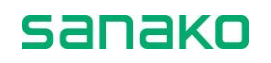

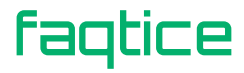

### <span id="page-17-0"></span>**Signets**

Vous avez ensuite la possibilité de définir des signets, ces marqueurs qui sont utilisés par le magnétophone Sanako Study pour accéder instantanément à un emplacement du fichier audio ou vidéo.

Cliquez sur le menu **Contenu – Signets** pour faire apparaître le bandeau **Signets**.

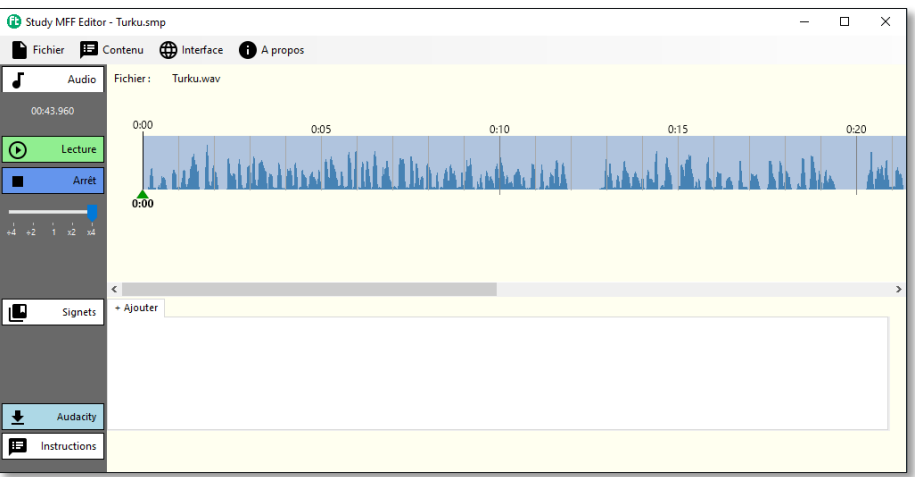

Ce bandeau ne dispose que d'un onglet marqué **+ Ajouter**. Si vous cliquez sur ce bouton, vous ajouterez un signet à l'emplacement du curseur vert.

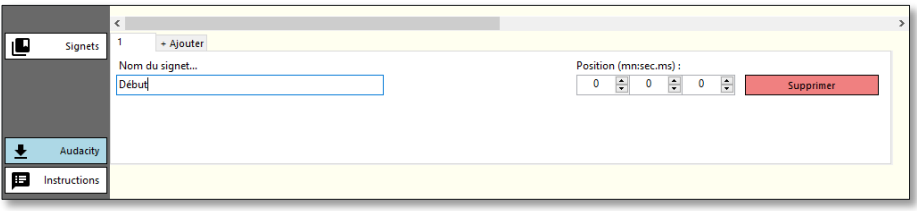

Un nouvel onglet est créé, appelé « 1 » pour le signet 1, et vous pouvez renseigner les informations relatives à ce signet. Chaque signet peut avoir un nom, qui sera affiché par le magnétophone Sanako Study, ainsi que sa position. Vous pouvez utiliser les différents curseurs pour positionner le signet à l'endroit souhaité.

Vous pouvez par exemple créer deux signets, le premier à 0:00:000 appelé « *Début* » et un à la fin du document, appelé « *Fin* ». Cette option permet de créer des exercices nécessitant la lecture automatique du document entre le signet « Début » et le signet « Fin ». Lorsque l'étudiant commencera son exercice, la lecture du document démarrera automatiquement.

Pour supprimer un signet, il suffit de le sélectionner par son onglet et de cliquer sur **Supprimer**. Les onglets sont réorganisés automatiquement.

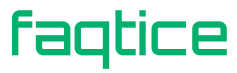

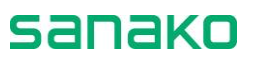

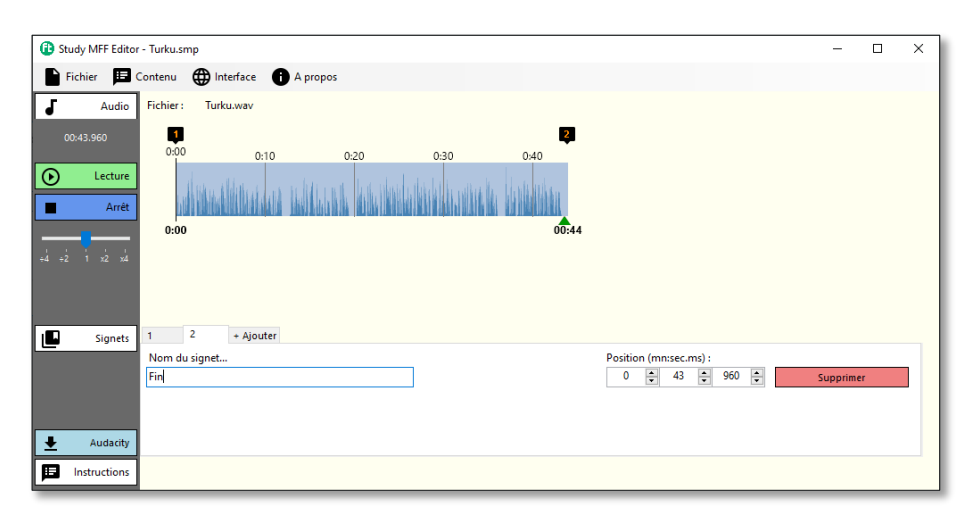

Vous pouvez interagir sur les signets depuis l'interface. En effet, les signets sont affichés dans la représentation graphique du document de base, au-dessus du rectangle bleu ciel.

- Cliquez sur le symbole de signets **1** ou **2** pour sélectionner le signet désiré, afin de l'éditer. Le bandeau **Signets** s'ouvrira s'il est fermé. Le curseur se déplace instantanément à la position du signet. Il suffit de cliquer sur le bouton **Lecture** du bandeau **Audio** pour démarrer la lecture à partir du signet sélectionné pour corriger sa position.
- Si vous cliquez dans le rectangle bleu ciel alors que le bandeau **Signets** est ouvert, vous attribuerez la position au signet sélectionné. Cette option est pratique pour pré-positionner un signet.

Comme pour tous les bandeaux, cliquer sur **Signets** pour le réduire à sa hauteur minimale.

### <span id="page-18-0"></span>**Sous-titres**

Si vous désirez insérer des sous-titres, vous n'avez qu'à cliquer sur le menu **Contenu – Sous-titres**. Le bandeau correspondant apparaît.

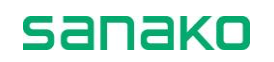

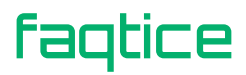

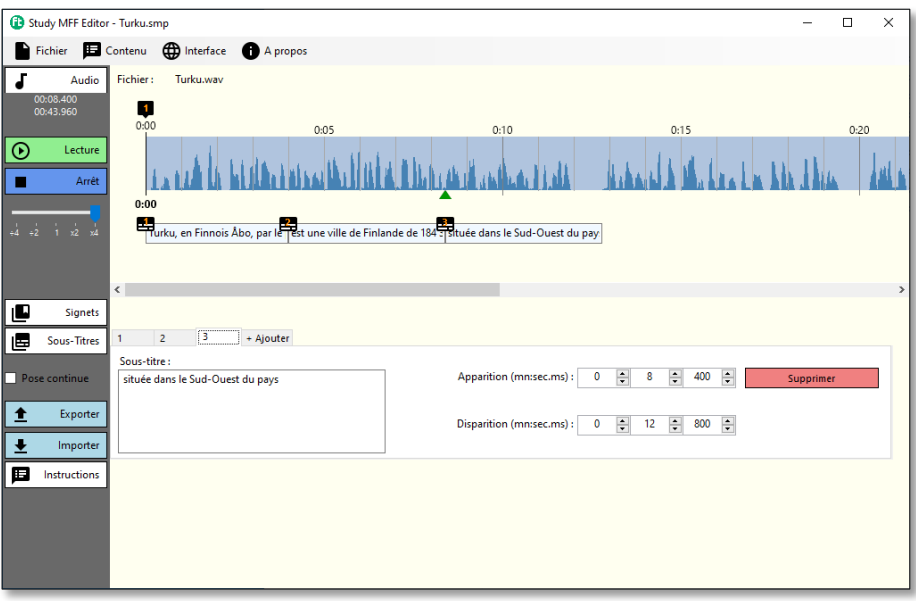

L'interface est similaire à celle des sous-titres, sauf que la zone de texte correspond ici au sous-titre lui-même et non pas au nom du signet. De plus, vous ne gérez pas seulement l'information d'apparition du sous-titre mais également celle de sa disparition.

**Note** : Lorsque vous créer un document audio avec la synthèse vocale, à partir d'un document texte, vous avez tout intérêt à sauvegarder votre texte. Si jamais vous envisagez de rajouter des sous-titres, votre travail sera ainsi simplifié.

Comme pour les signets, cliquez sur le bouton **+ Ajouter** pour créer un nouveau sous-titre. Le point de départ de chaque sous-titre correspond à la position du curseur.

Le plus simple est de cocher la case **Pose continue**. En cochant cette case, vous aurez la possibilité de définir les sous-titres en séquence, le début de chaque sous-titre prenant automatiquement la valeur de la disparition du sous-titre précédent. Pour ce faire, cliquez sur le bouton Lecture du document audio et cliquez sur l'onglet **+ Ajouter** à chaque nouveau sous-titre.

Une fois les sous-titres ainsi organisés, vous n'aurez plus qu'à sélectionner les sous-titres un par un pour saisir le texte du sous-titre et vérifier les informations d'apparition et de disparition. N'hésitez pas à zoomer au maximum afin d'améliorer la visibilité des sous-titres, qui apparaissent en dessous du document de base.

sanako

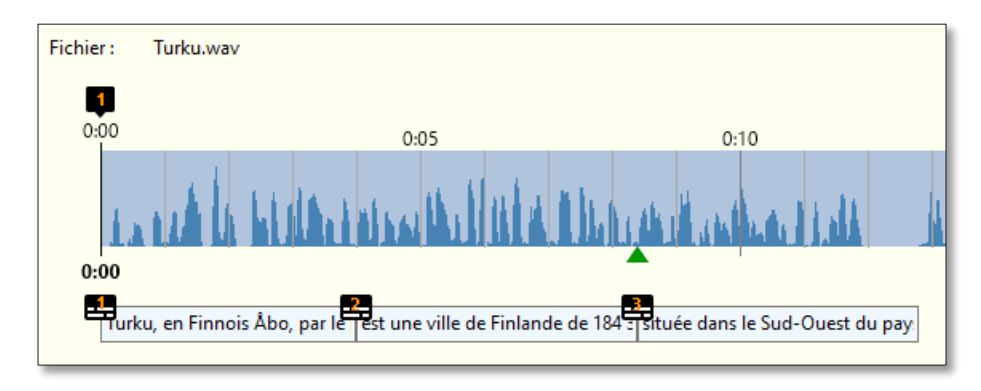

Les boutons **Exporter** et **Importer** vous permettent respectivement d'enregistrer vos sous-titres au format .SRT ou de les importer (à partir de ce format).

Le bouton **Supprimer** permet de supprimer les sous-titres individuellement.

#### <span id="page-20-0"></span>**Images**

Pour ajouter des images, il suffit de cliquer sur le menu **Contenu – Images**. Le bandeau Images apparaît, vous permettant de définir quelles seront les images qui s'afficheront pendant la lecture, et de quand à quand.

Vous pouvez par exemple afficher une photographie soutenant le document audio pendant toute la durée de la lecture.

Pour ajouter une image, cliquez sur l'onglet **+ Ajouter**. Dans le nouvel onglet correspondant à la première image, cliquez sur Sélectionner pour choisir l'image à afficher. Une fois cette image sélectionnée, vous voyez apparaître une vignette dans le bandeau, et vous n'avez plus qu'à définir à quels moments l'image apparaît et disparaît.

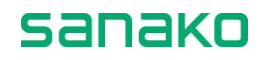

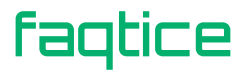

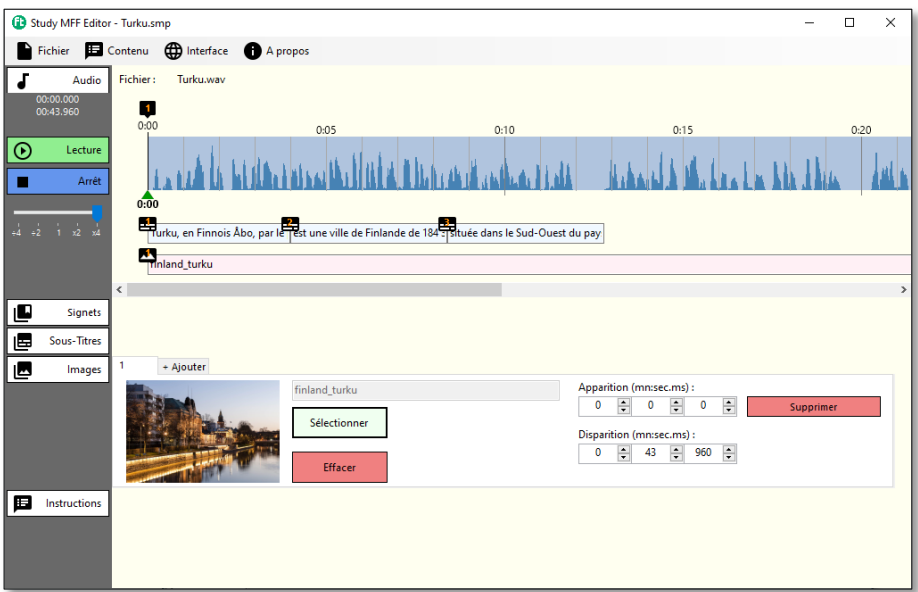

Comme pour tous les onglets, un bouton **Supprimer** vous permet de supprimer l'image sélectionnée. L'icône Image est affichée sous la représentation du document de base, sous les sous-titres.

## <span id="page-21-0"></span>**Sauvegarde du projet**

Une fois le projet enrichi, il est temps de penser à l'enregistrer. Les documents compilés au format MFF ne pouvant pas être édités, il est préférable d'enregistrer les projets avant leur compilation, afin de pouvoir les modifier par la suite.

Pour sauvegarder votre projet, cliquez sur **Fichier – Enregistrer le Projet sous**. L'application vous propose automatiquement un nom par défaut pour votre projet associé au meilleur format de sauvegarde du projet, dans ce cas SMP (*Sanako MFF Project*). Le format SCP correspond aux projets ne contenant que du contenu interactif (*Sanako Content Project*) et ne sert que pour une ancienne compatibilité.

Cliquez sur **Enregistrer** pour sauvegarder le document *Nouveau Projet.SMP* ou renommez-le à votre guide.

# <span id="page-21-1"></span>**Compilation du projet**

Vous pouvez maintenant générer votre premier document MFF, en sélectionnant le menu **Fichier – Créer un fichier MFF**.

Donnez un nom à votre document avant de cliquer sur **Enregistrer**. Votre document est maintenant disponible.

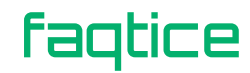

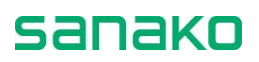

### <span id="page-22-0"></span>**Vérification du projet MFF**

Le meilleur moyen de vérifier si le document MFF correspond à vos désirs est de l'ouvrir avec le magnétophone Sanako Study. Exécutez le programme et ouvrez le document MFF et démarrez la lecture du document. Le résultat apparaît à l'écran.

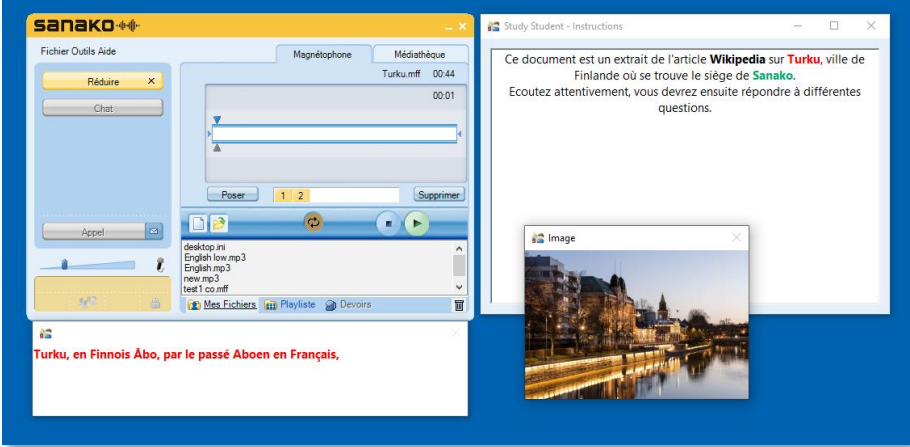

Vous retrouvez ainsi :

- La fenêtre **Instructions** ;
- Les deux **Signets** (*Début* et *Fin*)
- La fenêtre des **Sous-titres** ;
- **L'image** supportant le texte.

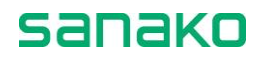

# <span id="page-24-0"></span>**Contenu interactif**

Une fois que vous avez enrichi votre document, pourquoi ne pas s'en servir pour créer des exercices et ainsi évaluer les compétences de vos étudiants ?

Pour accéder au contenu interactif, cliquez sur le menu **Contenu – Contenu interactif**.

Le bandeau **Contenu** s'affiche dans l'interface :

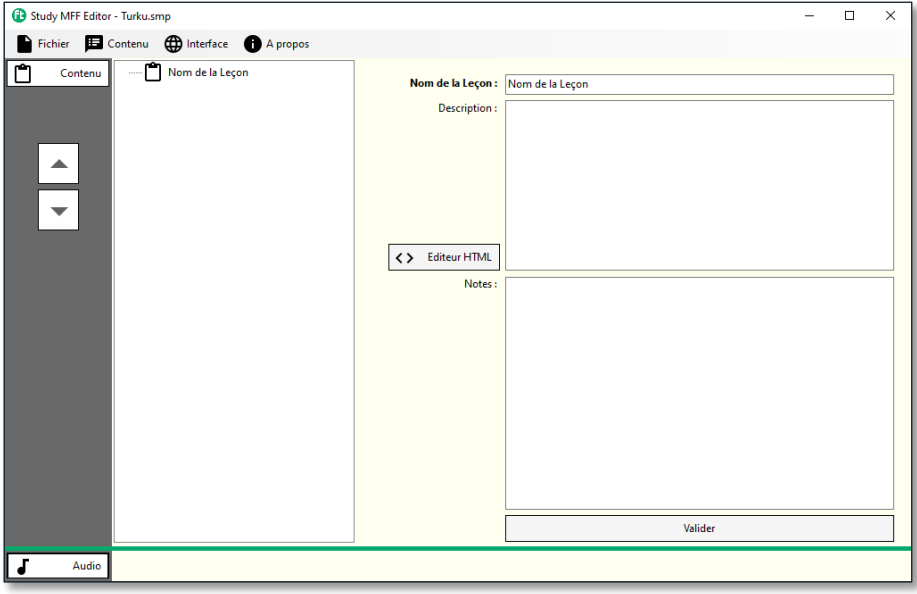

Les autres bandeaux sont automatiquement réduits, si vous désirez les afficher le plus simple est de cliquer sur le bandeau **Contenu** afin de le réduire.

### <span id="page-24-1"></span>**Organisation du contenu**

Le contenu Sanako est organisé en trois niveaux hiérarchiques :

1. **Leçon** - La leçon correspond à l'ensemble du contenu interactif d'un fichier MFF.

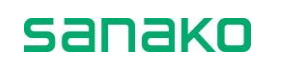

- 2. **Exercice** Une leçon peut contenir plusieurs exercices ; chaque exercice peut être associé à un segment du document de base (compris entre deux signets) et à un mode de fonctionnement du magnétophone donné.
- 3. **Module d'activité** Chaque Exercice peut contenir plusieurs modules d'activités pédagogiques, tels que « Question-Réponse », « Texte à trous », etc.

### <span id="page-25-0"></span>**Leçon**

Vous pouvez renseigner les champs situés dans la partie droite de l'interface.

Le **Nom de la leçon** est purement informatif, il vous permet de personnaliser l'arborescence.

Le champ **Description** permet de définir un en-tête, compatible avec le format HTML, qui sera affiché au sommet de la fenêtre Exercice du magnétophone Sanako Study.

Le champ **Notes** vous permet de saisir des notes, sur le travail restant à effectuer, les modifications apportées, etc.

Cliquez sur le bouton **Valider** pour assigner ces valeurs à l'arborescence de gauche.

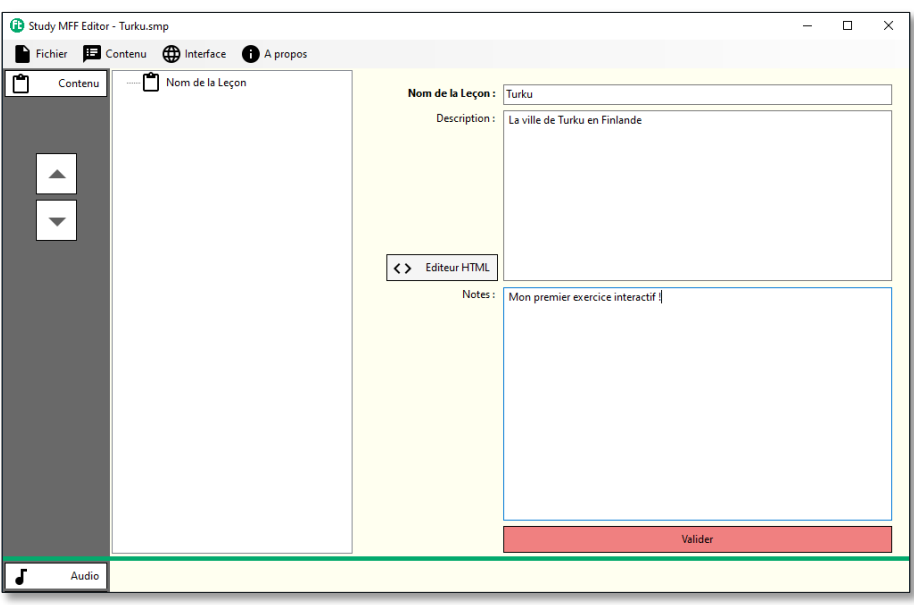

### <span id="page-25-1"></span>**Exercice**

Pour créer un **Exercice**, faîtes un clic droit sur le nom de votre leçon dans l'arborescence et sélectionnez **Ajouter un Exercice** dans le menu contextuel.

L'arborescence affiche maintenant l'exercice **Exercice 1** et le volet de droite affiche les paramètres de l'exercice.

faqtice

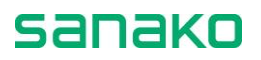

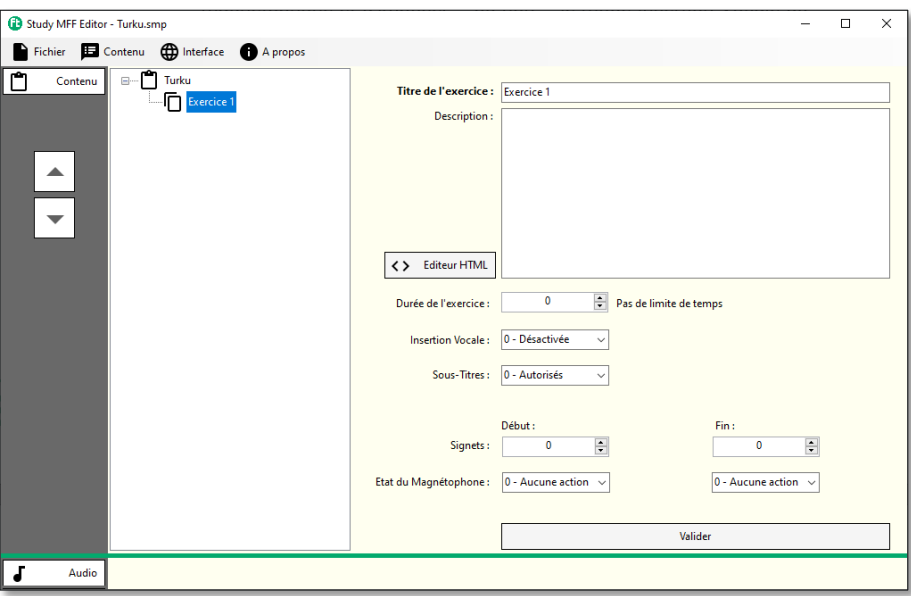

Le **Titre de l'exercice** sera affiché dans la fenêtre d'exercice du magnétophone et peut correspond au contenu de l'exercice ou à la nature des modules d'activité.

La **Description** sera également affichée dans la partie supérieure de la fenêtre **Exercice**, juste sous le titre. Là encore, cliquez sur le bouton **Editeur HTML** pour afficher quelques effets de texte.

La valeur **Durée de l'exercice** permet de sélectionner si l'exercice aura une durée spécifique ou non. La valeur « 0 » correspond à une durée indéterminée.

La valeur **Insertion Vocale** permet de modifier le comportement du magnétophone et d'imposer – ou non – le mode Insertion Vocale du magnétophone Sanako Study.

La valeur **Sous-Titres** permet d'autoriser – ou non – l'affichage des sous-titres, si ces derniers ont été définis.

Les valeurs **Signets Début** et **Fin** vous permettent de définir un segment du document de base, influant sur le comportement du magnétophone Sanako Study.

Ces signets sont associés aux valeurs **Etat du Magnétophone**, situées sous les valeurs des signets.

Vous pouvez par exemple imposer la lecture d'un segment audio, entre les signets 2 et 4. Sélectionnez le « 2 » comme signet de début et « 4 » comme signet de fin, puis « Lecture » comme état du magnétophone au début et « Arrêt » comme état du magnétophone à la fin.

A l'issue des modifications effectuées, n'oubliez pas de les valider en cliquant sur le bouton **Valider**. Pour vous aider, la couleur de fond du bouton Valider devient rouge à chaque modification.

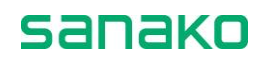

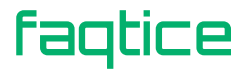

Dans notre exemple, l'exercice n'aura pas de limite de temps et le magnétophone lira le document audio lorsque l'étudiant démarrera l'exercice.

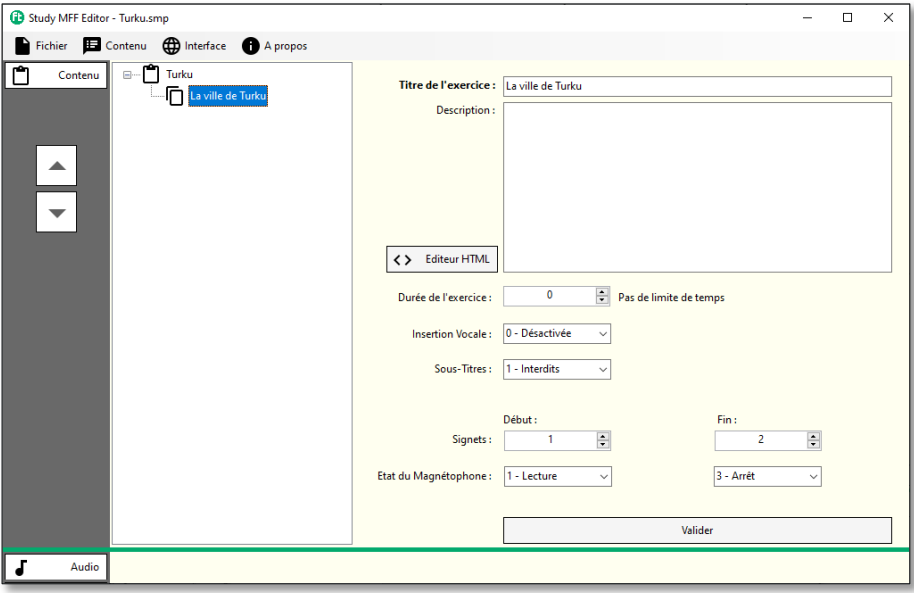

#### <span id="page-27-0"></span>**Module**

Pour ajouter un **Module** à un **Exercice**, faîtes un clic droit sur le nom de l'exercice dans l'arborescence et sélectionnez le **Module** depuis le menu contextuel.

Ces modules peuvent correspondre à des champs d'information ou des questions particulières et peuvent être associés afin d'élaborer des exercices complexes.

Les différents modules disponibles sont :

- Champ de Description
- Production Ecrite
- Texte à Trous
- Question-Réponse
- Association en Paires
- Choix Multiple

# <span id="page-27-2"></span><span id="page-27-1"></span>**Les différents modules**

#### **Champ de Description**

Un module **Champ de description** correspond à une zone de texte, que vous pouvez formater grâce aux fonctionnalités HTML.

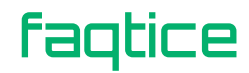

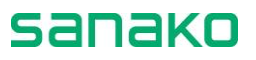

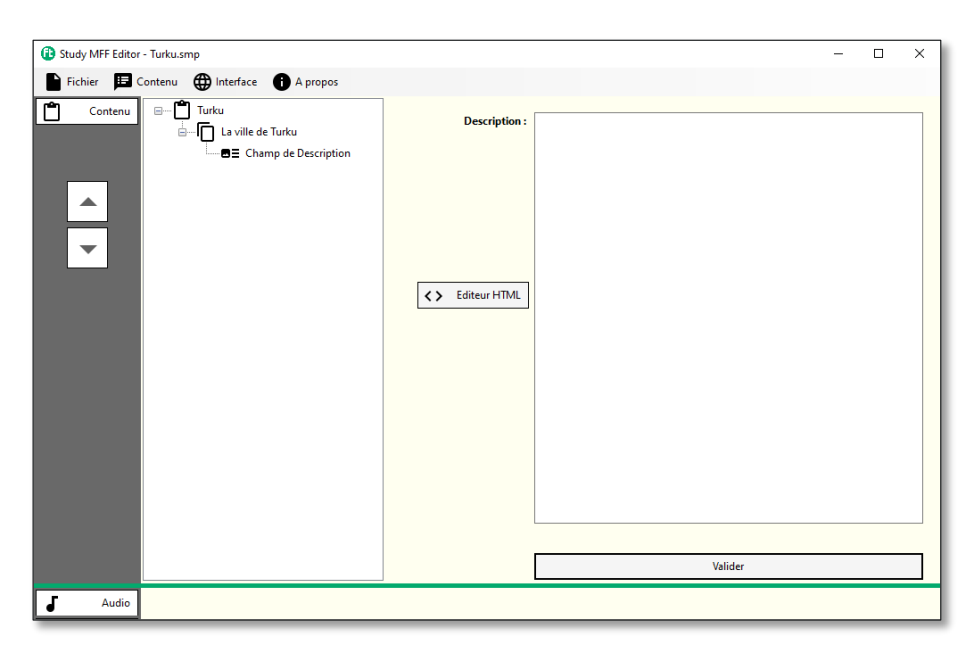

Saisissez le texte à afficher dans la zone **Description**, en utilisant ou non l'**Editeur HTML**. Une fois l'opération effectuée, cliquez sur le bouton **Valider** pour mettre à jour le contenu de l'arborescence.

### <span id="page-28-0"></span>**Production Ecrite**

Un module **Production Ecrite** correspond également à une zone de texte, mais cette fois-ci ce sera aux étudiants de saisir son contenu !

Vous n'avez qu'une seule information à saisir : le **Nombre de Mots** autorisés. Sélectionnez cette valeur à partir des flèches ou saisissez directement sa valeur.

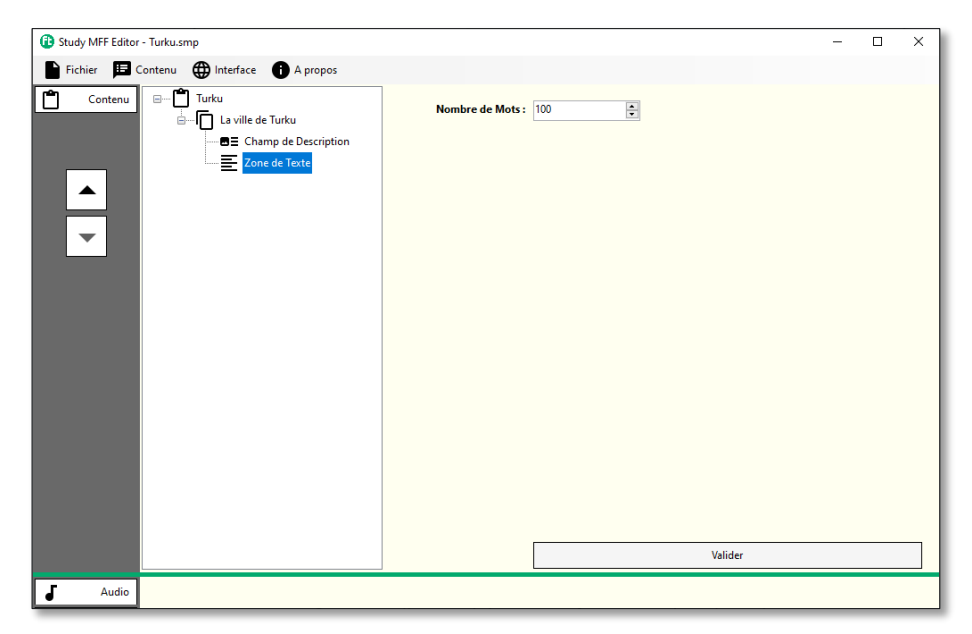

Enfin, cliquez sur le bouton **Valider**.

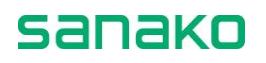

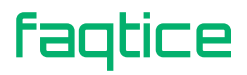

Ce module peut être utilisé pour demander de faire un résumé ou une production libre dans la langue cible.

#### *EXEMPLE DE PRODUCTION ECRITE*

- 1. Création d'une **Leçon** « Turku », avec une description en HTML utilisant un tag de titre <h2> et la couleur rouge : <h2><span style="color:red">La ville de Turku en Finlande</span></h2>
- 2. Création d'un **Exercice** « Production Ecrite », avec une description en HTML : <p>Lorsque vous démarrerez l'exercice, un document audio sera automatiquement lu par le magnétophone. <br/> b><span style="color:Green;">A l'issue de l'écoute du document, vous devrez un court résumé (100 mots maximum).</span></b>>>>>>>Vous n'avez <span style="color:Red;">pas de limite de temps</span>.</b>
- 3. Ajout d'un module « **Zone de Texte** » dans lequel vous validerez la valeur par défaut (**100 mots**).

Le résultat dans la fenêtre **Exercice** du magnétophone Sanako Study est le suivant :

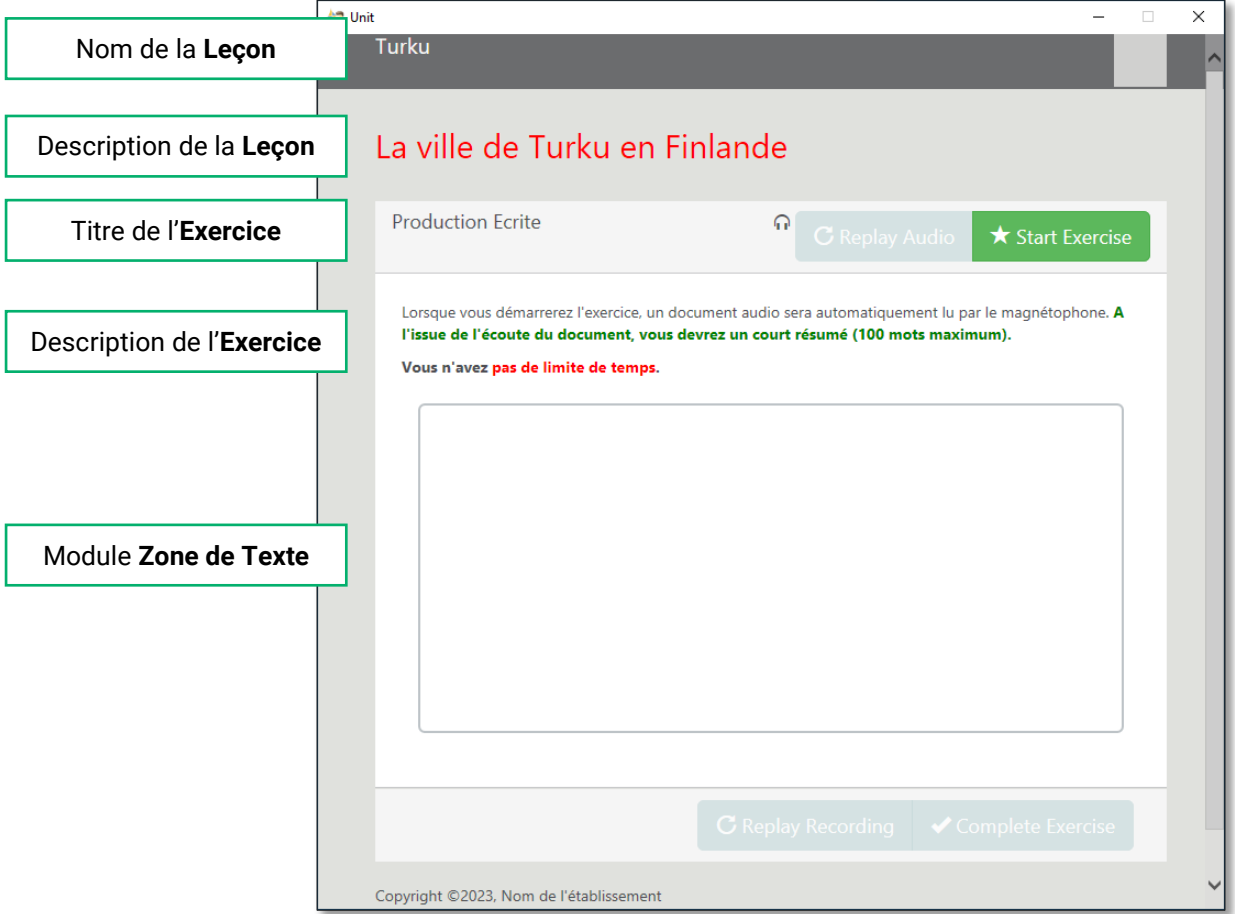

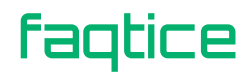

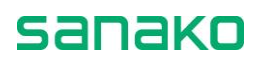

### <span id="page-30-0"></span>**Texte à Trous**

Un module **Texte à Trous** correspond aussi à une zone de texte dont vous avez masqué certains mots (« *blancs* ») et les étudiants devront les saisir.

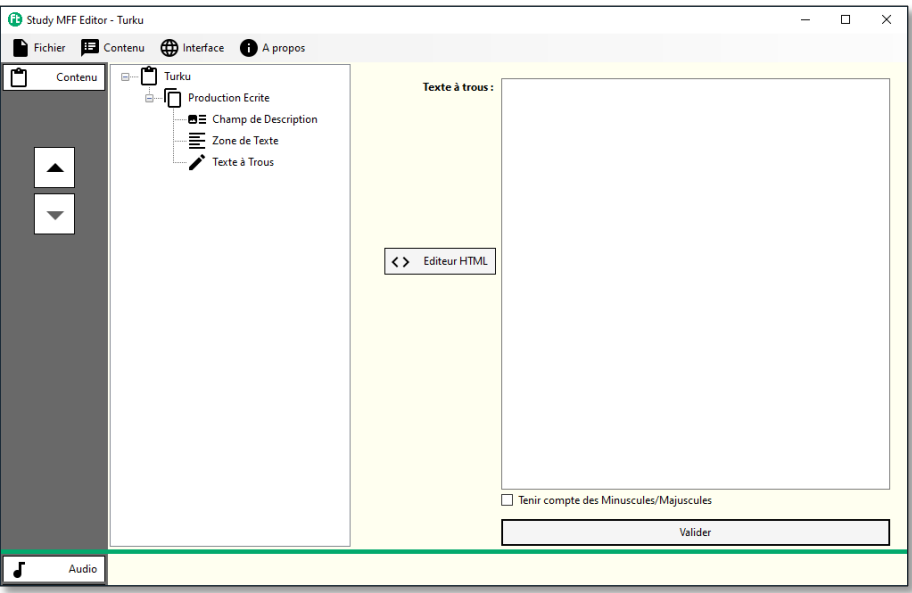

Une fois le texte saisi, cliquez sur le bouton **Editeur HTML** pour créer les trous. Sélectionnez les mots que vous voulez masquer en double cliquant dessus, puis cliquez sur le bouton **Créer un Blanc**.

La partie gauche de la fenêtre correspond au code HTML (ceci vous permet de sélectionner des mots et de les encadrer par les tags **<gap>** et **</gap>**. Ces tags permettent de définir les trous (ou blancs) tels qu'ils apparaissent dans la partie droite de la fenêtre.

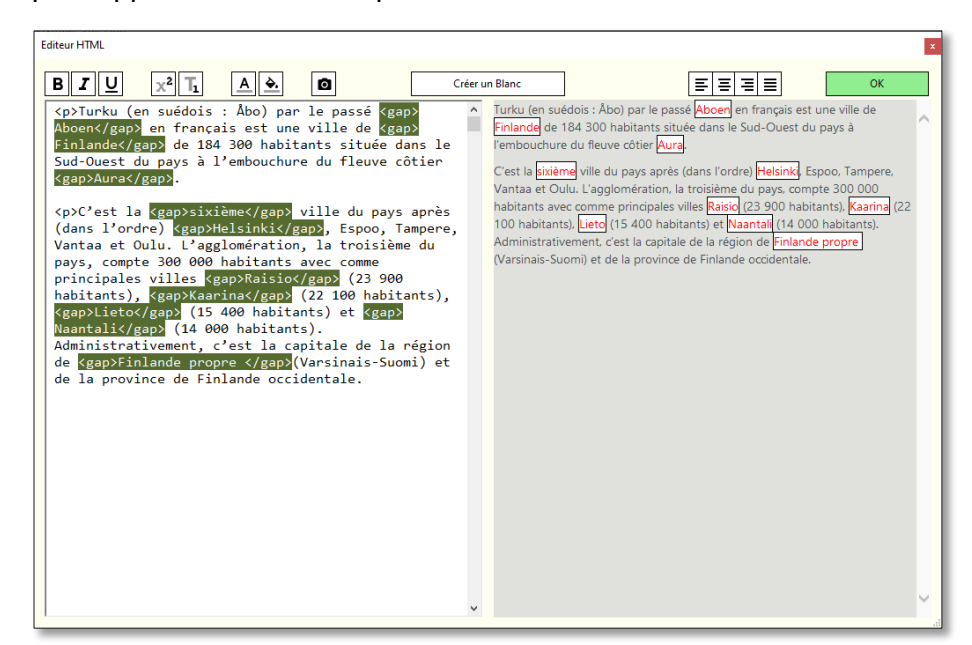

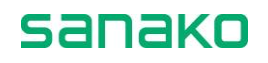

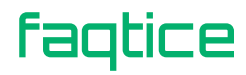

Une fois les trous créés, cliquez sur le bouton **OK** pour fermer la fenêtre de l'Editeur HTML. Le texte est alors copié dans la zone de texte du module **Texte à Trous**.

La case à cocher **Tenir compte des Minuscules/Majuscules** permet d'imposer le respect de la casse des caractères ou non.

Enfin, cliquez sur le bouton **Valider** pour actualiser l'arborescence.

#### *EXEMPLE D'EXERCICE A TROUS*

- 1. Création d'une **Leçon** « Turku », avec une description en HTML utilisant un tag de titre <h2> et la couleur rouge : <h2><span style="color:red">La ville de Turku en Finlande</span></h2>
- 2. Création d'un **Exercice** « Texte à Trous », avec une description en HTML :

<p>Lorsque vous démarrerez l'exercice, un document audio sera automatiquement lu par le magnétophone. <br/>b><span style="color:Green;">Vous devrez saisir les mots manquants dans les zones vides</span></b><p>>>>Vous n'avez <span style="color:Red;">pas de limite de temps</span>.</b>

3. Ajout d'un module « **Texte à Trous** » contenant le texte ayant servi à la création du document audio. La fenêtre de l'éditeur HTML est comme suit :

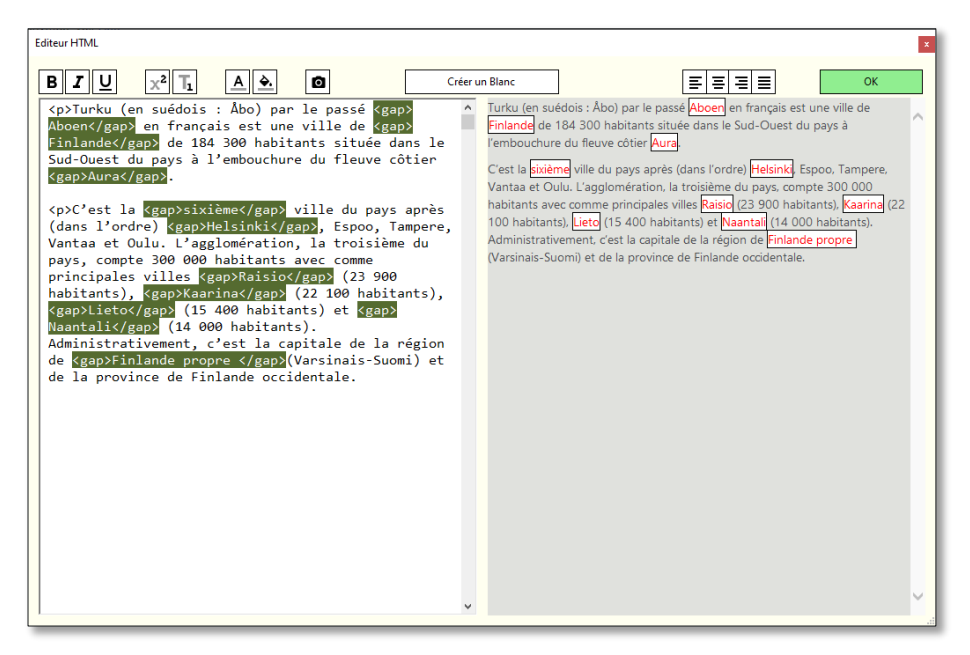

Comme certains trous correspondent à des noms propres, la case à cocher **Tenir compte des Minuscules/Majuscules** dans les paramètres du module Texte à Trous a été cochée. Ainsi, le mot « *Finlande* » sera considéré comme faux si l'étudiant saisit « *finlande* » ou « *FINLANDE* » ou toute autre combinaison.

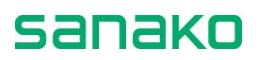

4. Le résultat dans la fenêtre **Exercice** du magnétophone Sanako Study est le suivant :

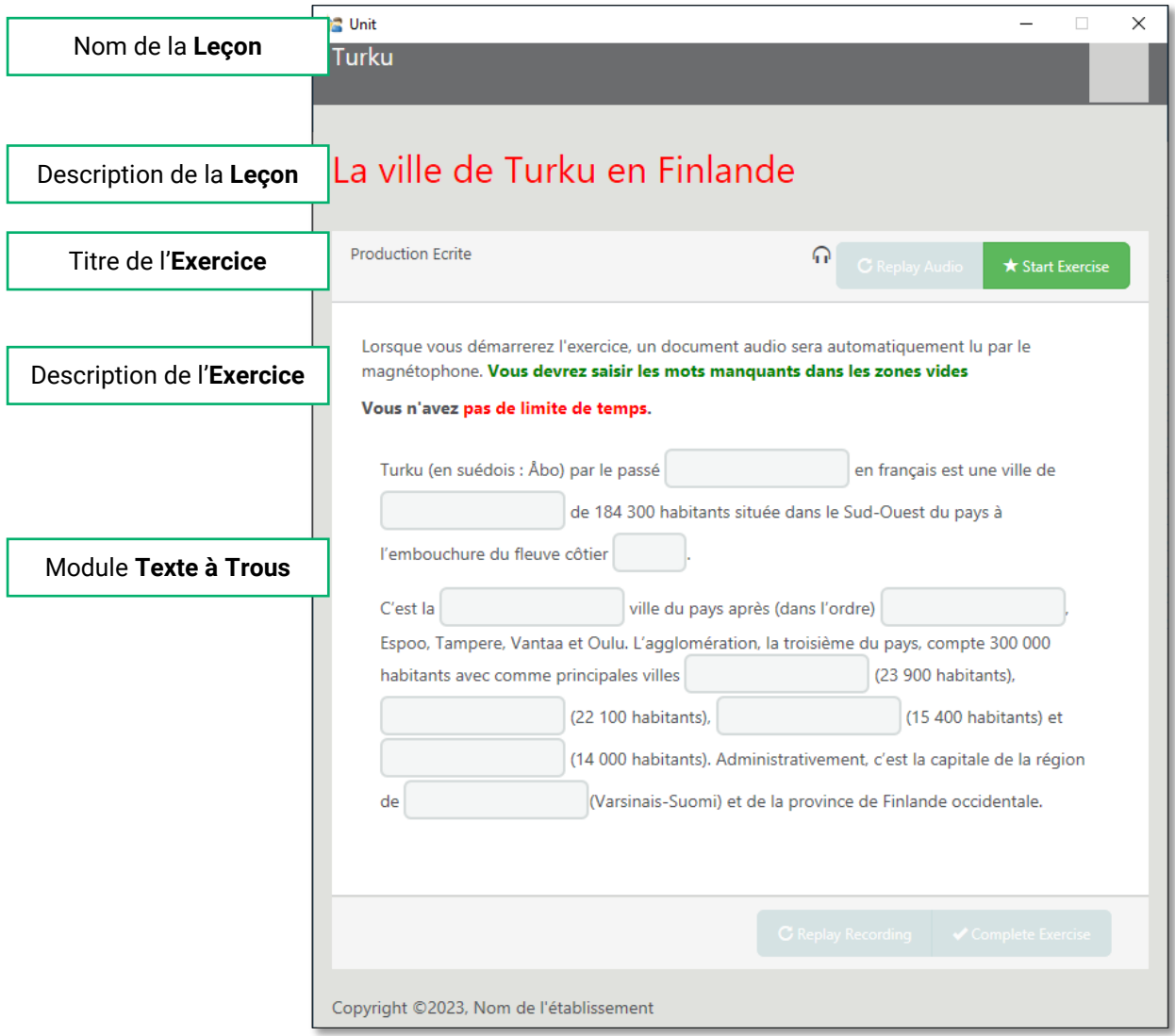

Lorsque l'étudiant a complété le document, la fenêtre **Exercice** affiche le résultat sous la forme suivante :

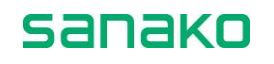

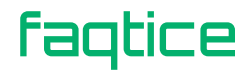

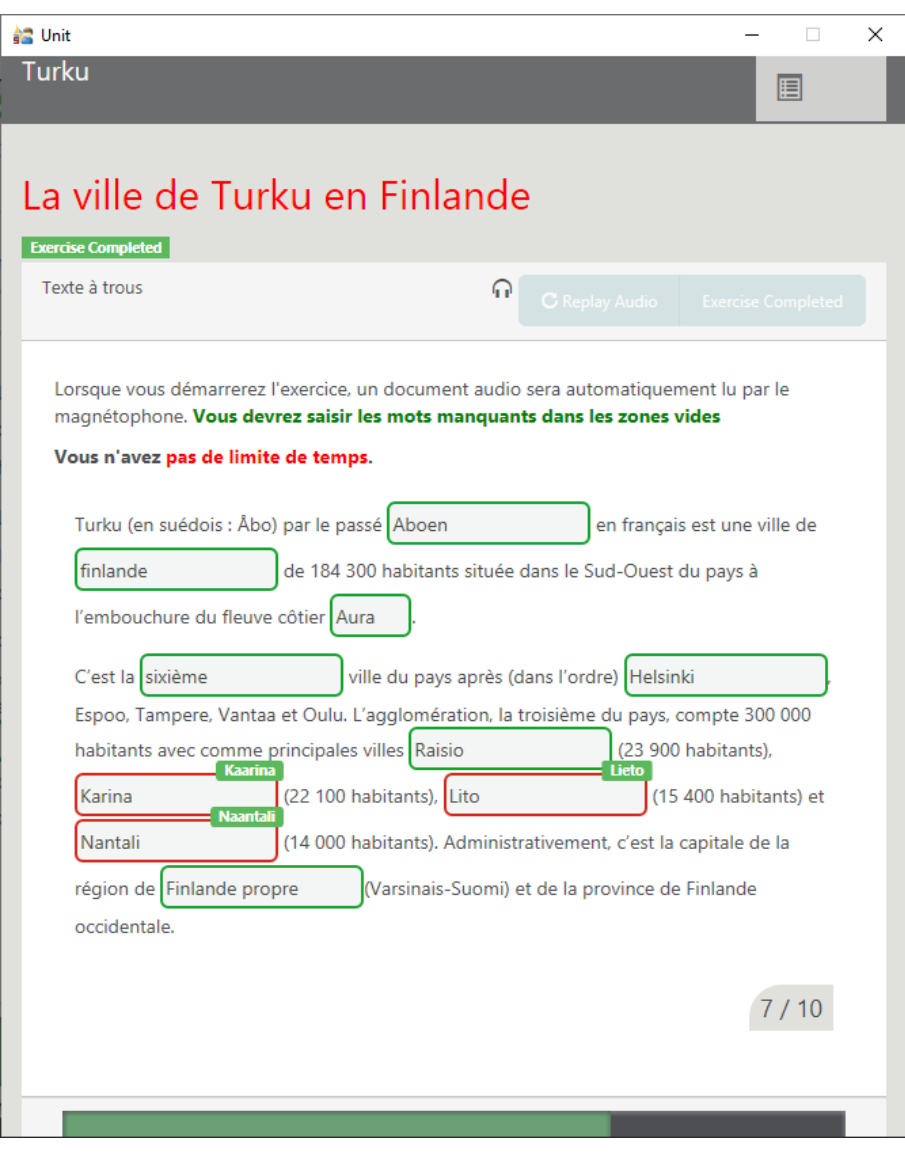

Comme on peut le voir dans la fenêtre précédente, les deux mauvaises réponses sont liées aux minuscules/majuscules. Si vous désirez proposer **plusieurs bonnes réponses** (ou des orthographes différentes), vous pouvez ajouter un caractère de séparation vertical (« **|** » ou **Alt Gr + 6**) entre les différentes réponses possibles. Ainsi, si vous considérez que « Finlande » et « FINLANDE » sont deux réponses correctes, vous devrez modifier le champ de trou de la manière suivante :

<gap>Finlande|FINLANDE</gap>

### <span id="page-33-0"></span>**Questions-Réponses**

Un module **Questions-Réponses** correspond à un tableau composé de deux colonnes. La première colonne correspond aux **Questions**, la seconde colonne correspond aux **Réponses** que les étudiants devront saisir.

faqtice

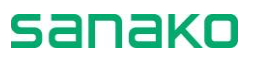

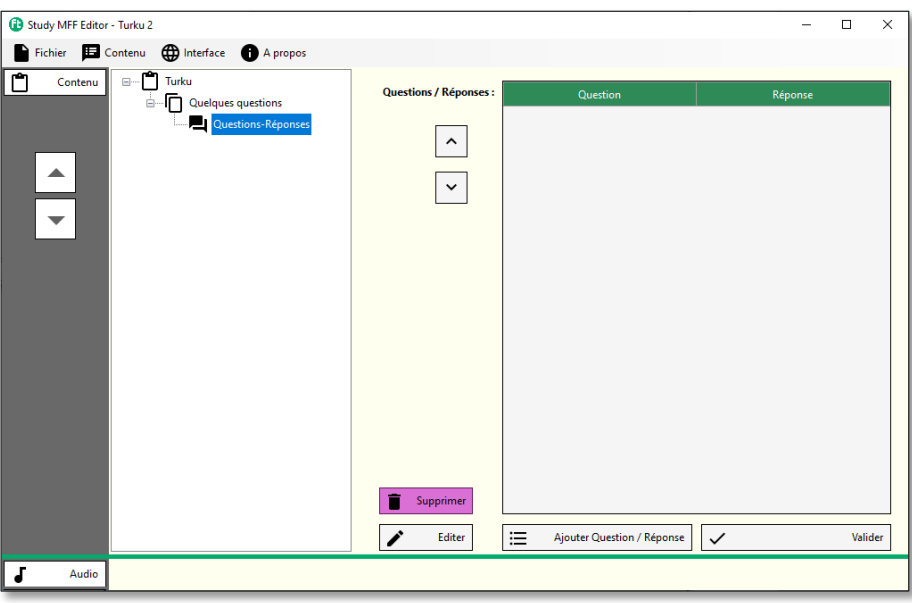

Vous pouvez également utiliser ce type de module pour des exercices de **Vocabulaire**.

Pour ajouter une **Question-Réponse**, cliquez sur le bouton **Ajouter Question / Réponse**. La fenêtre suivante apparaît :

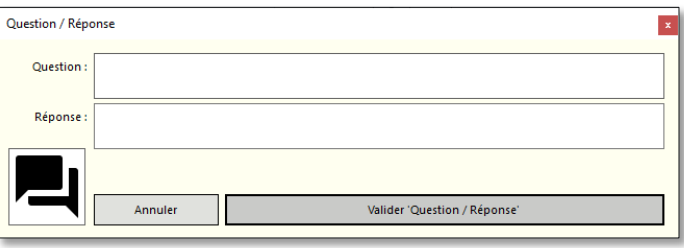

Saisissez la question dans la zone de texte **Question** et la réponse dans la zone de texte **Réponse**. Cliquez sur le bouton **Valider 'Question / Réponse'** pour insérer la question au tableau.

Ajoutez autant de questions que vous le souhaitez.

Les questions sont automatiquement enregistrées dans le tableau.

#### *EXEMPLE DE QUESTIONS-REPONSES*

1. Création d'une **Leçon** « Turku », avec une description en HTML utilisant un tag de titre <h2> et la couleur rouge : <h2><span style="color:red">La ville de Turku en Finlande</span></h2>

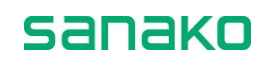

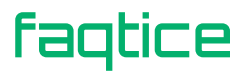

2. Création d'un **Exercice** « Quelques questions », avec une description en HTML :

<p>Lorsque vous démarrerez l'exercice, un document audio sera automatiquement lu par le magnétophone. <br/>  $b$ ><span style="color:Green;">Ecoutez attentivement, vous devrez répondre à des questions...</span></b><br/>p><br/>b>Vous n'avez <span style="color:Red;">pas de limite de temps</span>.</b>

- 3. Ajout d'un module « **Question-Réponse** »
- 4. Ajout d'une question :
	- a. Question : De quelle province Turku est-elle la capitale ?
	- b. Réponse : Finlande propre
- 5. Ajout d'une question :
	- a. Question : Quelle est la population de Turku ?
	- b. Réponse : 184 300|184300|184.300

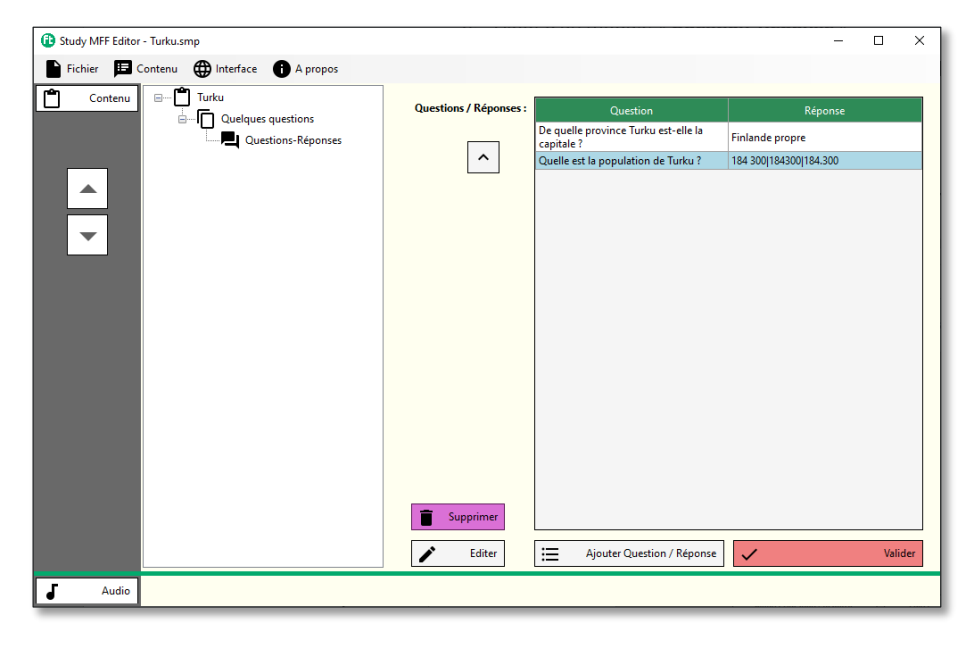

Vous pouvez constater que la réponse à la seconde question offre trois réponses justes :

- 184 300
- 184300
- $184.300$
- 6. La capture d'écran qui suit montre la fenêtre **Exercice** du magnétophone Sanako Study, après l'exécution de l'exercice par l'étudiant.

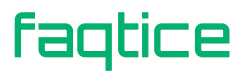

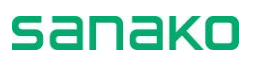

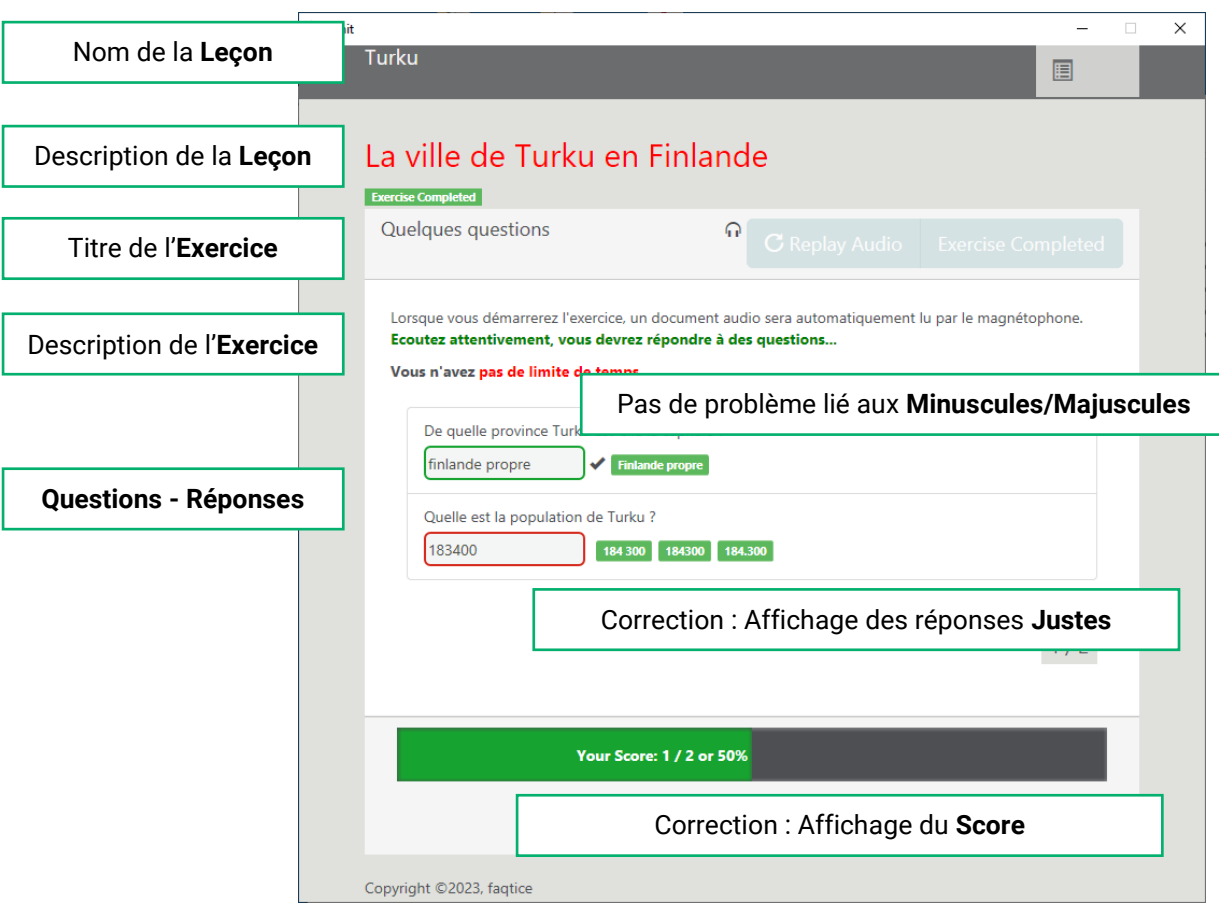

### <span id="page-36-0"></span>**Association en Paires**

Un module **Association en Paires** correspond à un tableau composé de deux colonnes. La première colonne correspond aux **Eléments 1**, la seconde colonne correspond aux **Eléments 2** que les étudiants devront associer aux premiers.

Les éléments de la seconde colonne sont mélangés et les étudiants devront réorganiser le tableau en déplaçant les éléments de la seconde colonne pour les mettre en face des éléments de la première colonne.

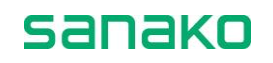

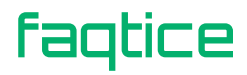

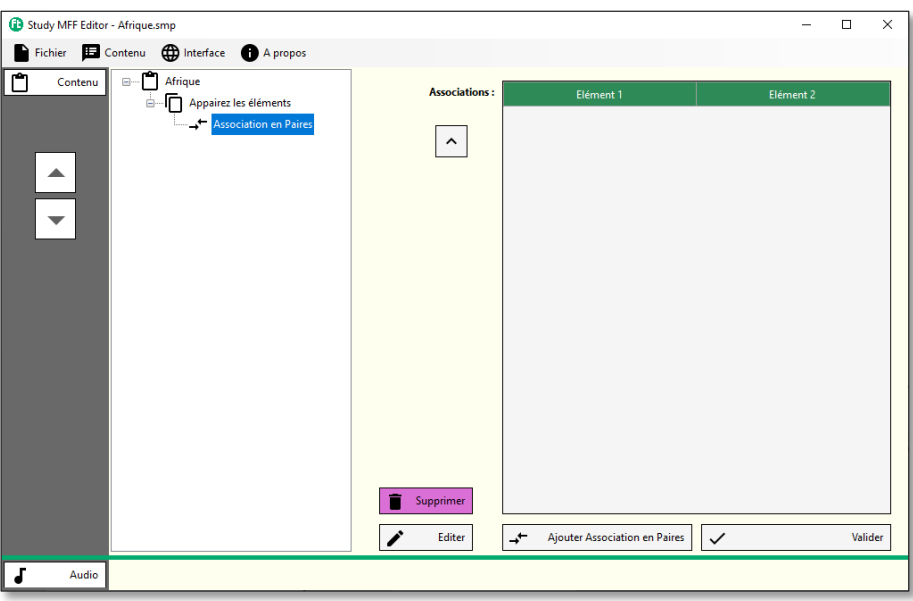

Pour ajouter une **Association en Paires**, cliquez sur le bouton **Ajouter Association en Paires**. La fenêtre suivante apparaît :

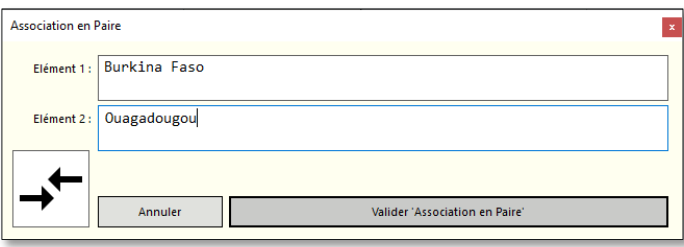

Saisissez le premier élément dans la zone de texte **Elément 1** et le second élément dans la zone de texte **Elément 2**. Cliquez sur le bouton **Valider 'Association en Paire'** pour insérer la paire d'éléments au tableau.

Ajoutez autant de paires d'éléments que vous le souhaitez.

Les paires sont automatiquement enregistrées dans le tableau.

#### *EXEMPLE D'ASSOCIATION EN PAIRES*

1. Création d'une **Leçon** « Les capitales d'Afrique», avec une description en HTML utilisant un tag de titre <h2> et la couleur rouge :

<h2><span style="color:Red;">Quelques capitales d'Afrique</span></h2>

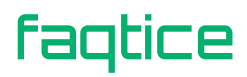

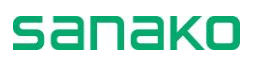

2. Création d'un **Exercice** « Appairez les éléments», avec une description en HTML :

<p><b><span style="color:Green;">Démarrez l'exercice et appairez les pays à leur capitale. </span></b></p><p><b</a>>>>span style="color:Red;"> ATTENTION </span>, vous n'avez <span style="color:Red;">que 3 minutes...</span>.</b>

Dans la zone **Durée de l'exercice**, cliquez sur les flèches ou saisissez directement la valeur **180** (secondes) pour les 3 minutes autorisées pour effectuer l'exercice.

- 3. Ajout d'un module « **Association en Paires** »
- 4. Ajout d'une paire :
	- a. Elément 1 : Burkina Faso
	- b. Elément 2 : Ouagadougou
- 5. Ajout d'une paire :
	- a. Elément 1 : Mauritanie
	- b. Elément 2 : Nouakchott
- 6. Ajout d'une paire :
	- a. Elément 1 : Botswana
	- b. Elément 2 : Gaborone
- 7. Ajout d'une paire :
	- a. Elément 1 : Zimbabwe
	- b. Elément 2 : Harare
- 8. Ajout d'une paire :
	- a. Elément 1 : Zambie
	- b. Elément 2 : Lusaka
- 9. Ajout d'une paire :
	- a. Elément 1 : Lesotho
	- b. Elément 2 : Maseru

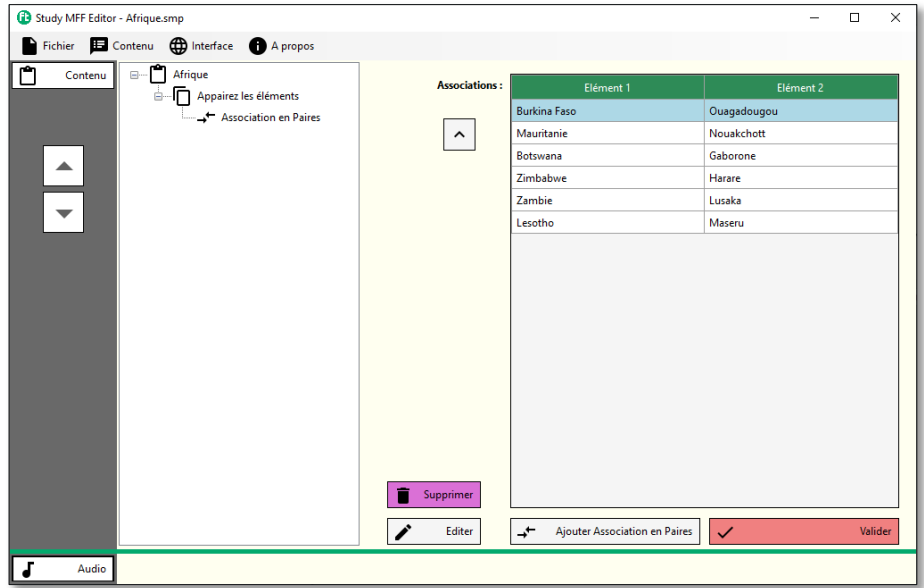

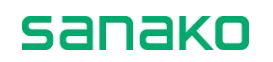

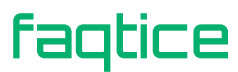

10. La capture d'écran qui suit montre la fenêtre **Exercice** du magnétophone Sanako Study, après compilation du fichier MFF et exécution de l'exercice par l'étudiant.

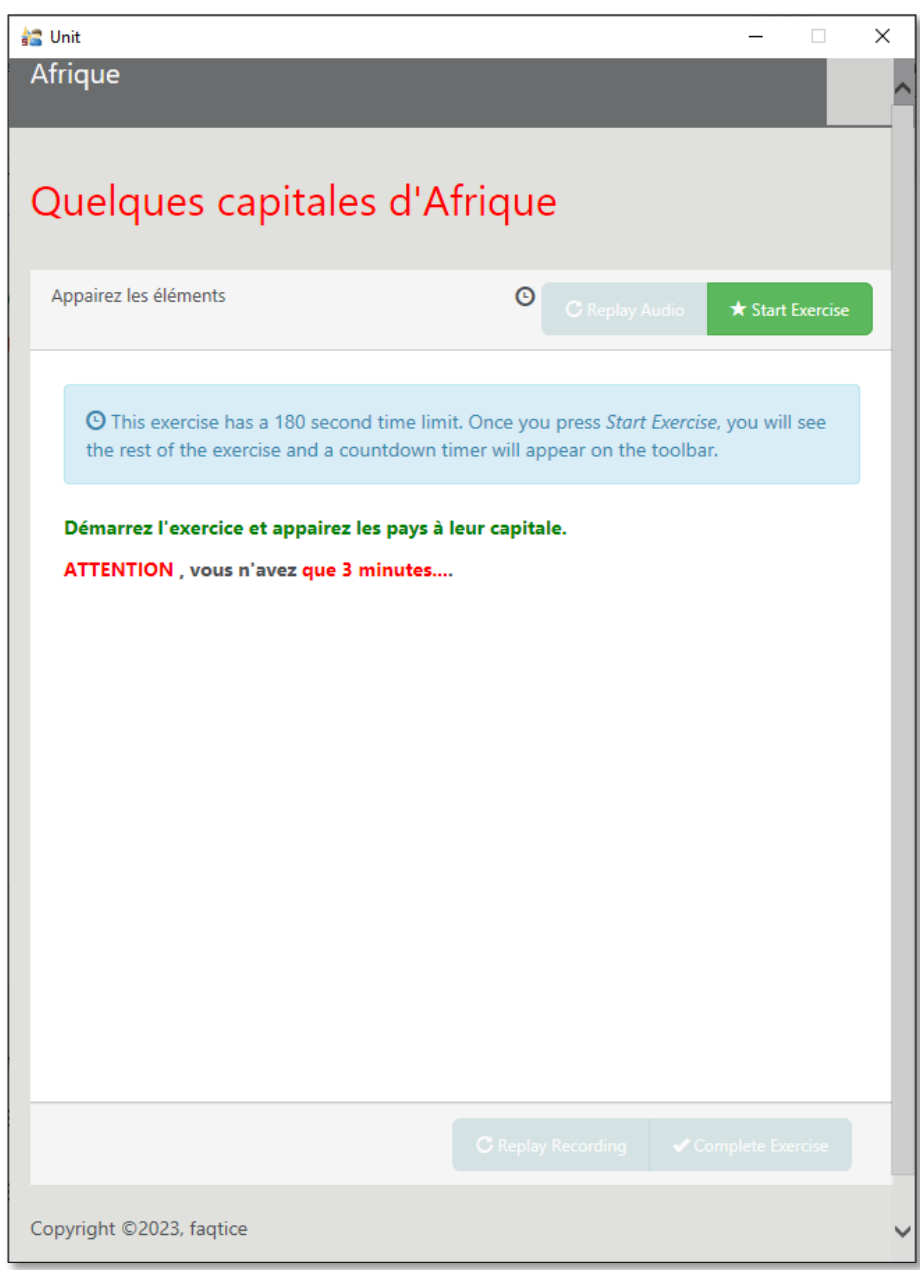

Les paires d'éléments sont masquées car l'exercice a une durée limitée. Les étudiants ne pourront donc afficher le contenu de l'exercice que lorsqu'ils auront démarré l'exercice… et la minuterie.

Ils doivent donc cliquer sur le bouton « *Start Exercise* » - *Commencer l'exercice* pour découvrir le contenu de la fenêtre :

sanako

faqtice

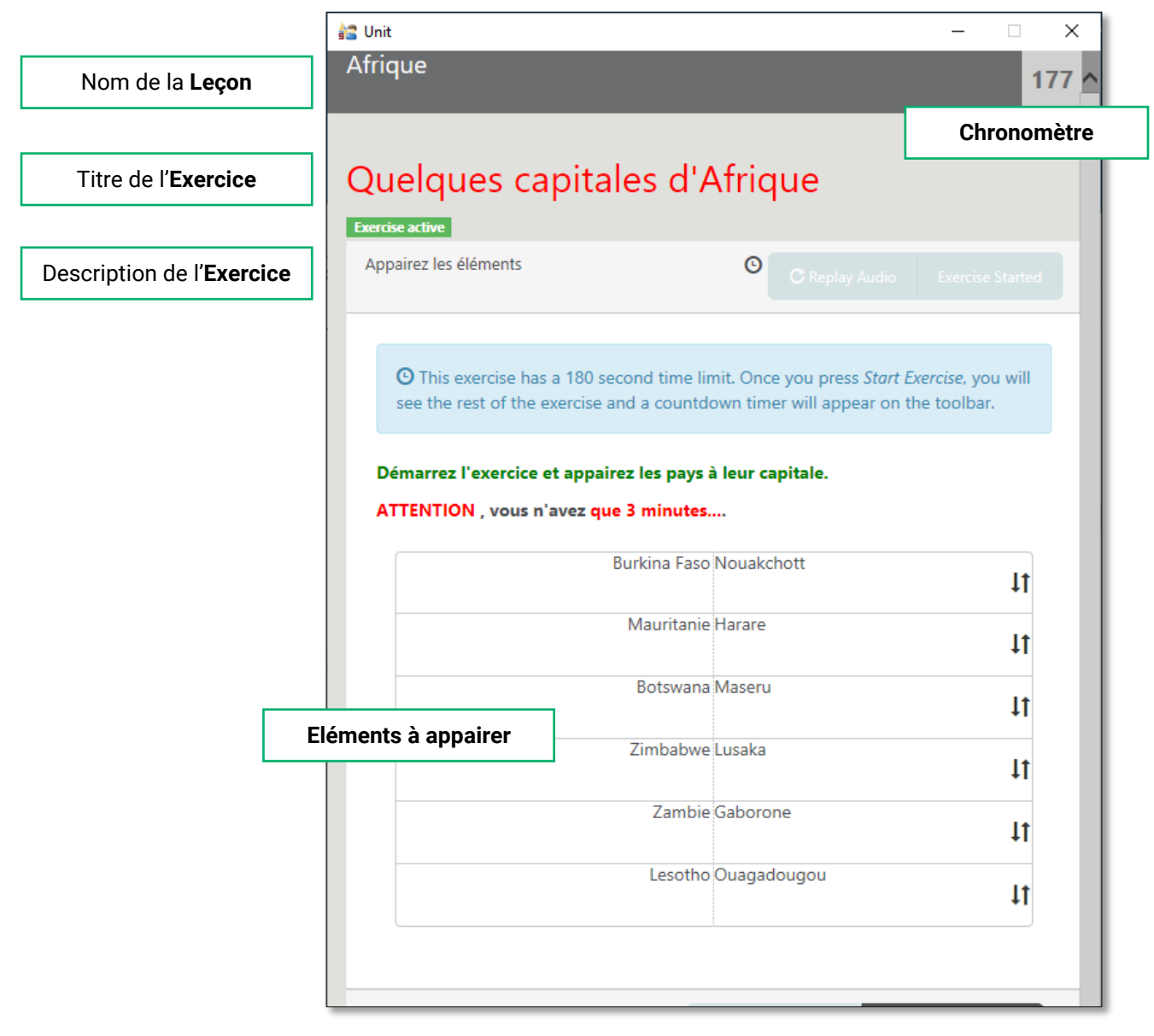

Les étudiants doivent **faire glisser les éléments** de la colonne de droite pour les faire correspondre aux éléments de la colonne de gauche.

A l'issue du temps imparti (ou lorsque l'étudiant clique sur le bouton « *Complete Exercise* » - *Terminer l'exercice*), l'exercice affiche la correction et le score correspondant.

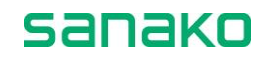

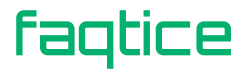

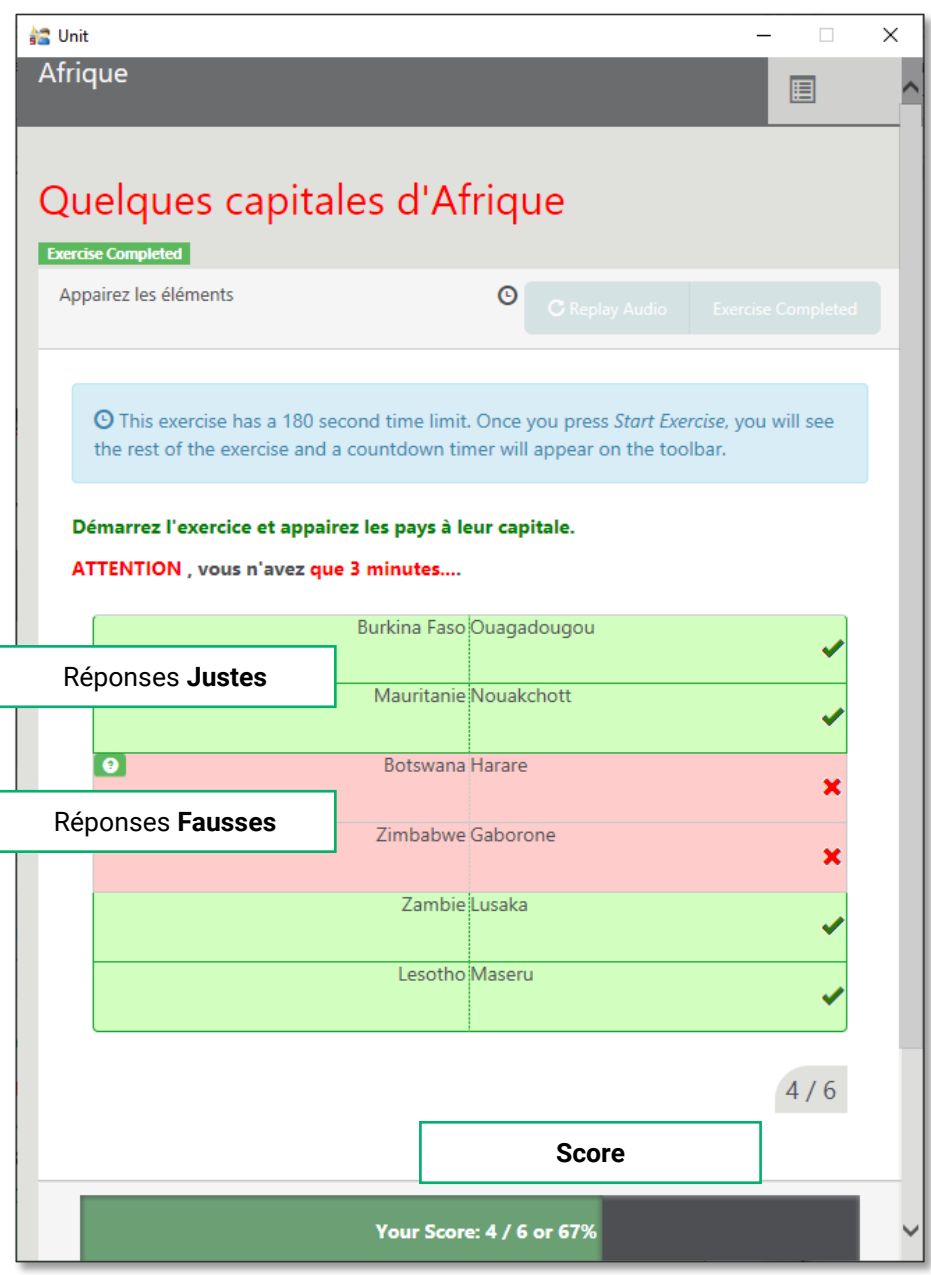

### <span id="page-41-0"></span>**Choix multiple**

faqtice

Un module **Choix multiple** correspond à une liste de propositions associée à des cases à cocher. Les cases à cocher permettent aux utilisateurs de sélectionner la ou les bonnes réponses.

sanako

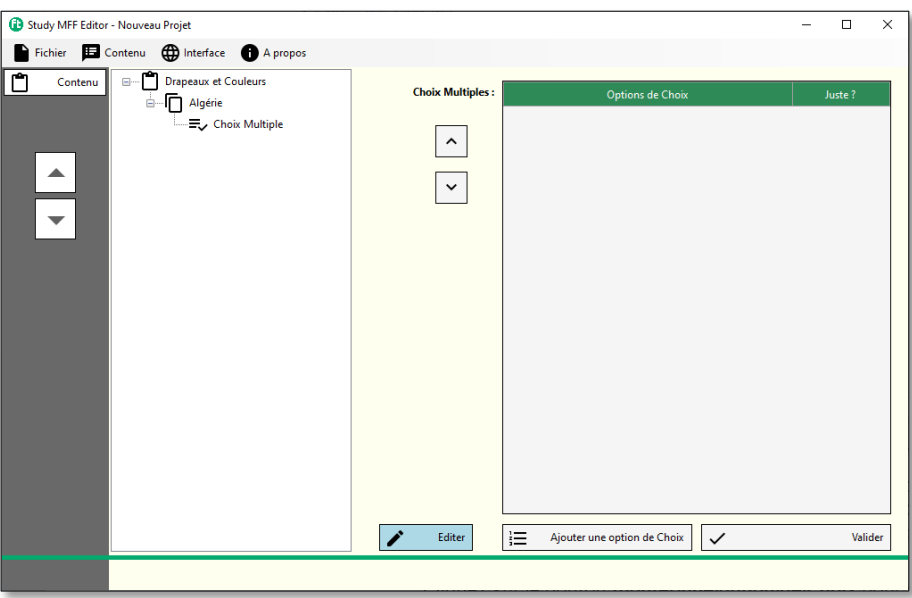

Les propositions sont présentées dans un tableau composé de deux colonnes. La première colonne contient le texte de la proposition, la seconde une case à cocher permettant de définir si la proposition est **Juste** ou non.

Cliquez sur le bouton **Ajouter une option de Choix** pour ajouter une proposition. La fenêtre suivante apparaît :

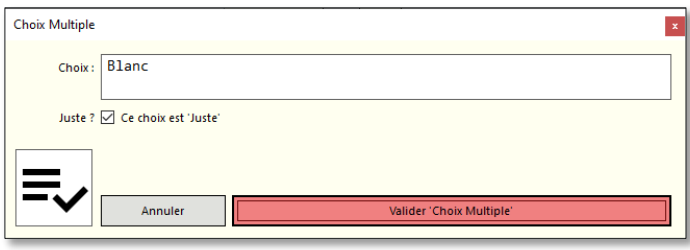

Saisissez le texte de la proposition dans le champ **Choix** et cochez la case à cocher **Juste ?** si la proposition est juste. Pour information, l'information **Ce choix est 'Faux'** ou **Ce choix est 'Juste'** est indiquée à droite, dans le prolongement de la case à cocher.

Validez votre saisie en cliquant sur le bouton **Valider 'Choix Multiple'**.

Vous pouvez organiser ces modules de choix multiples de différentes façons, selon les nécessités des différents exercices. Ainsi, vous pouvez :

 définir un **Exercice** contenant une liste de propositions sur un même sujet, l'intitulé du sujet des questions étant précisé dans le champ **Description** de l'exercice ;

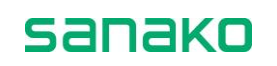

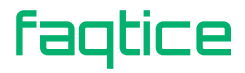

 définir un **Exercice** sur des sujets variés, chaque sujet étant séparé par un module **Champ de description** et suivi d'un module **Choix multiple** ;

La structure modulaire des fichiers MFF permet de s'adapter à tous vos besoins.

Vous avez également la possibilité de modifier la ou les bonnes réponses à partir de la grille précédente, en double-cliquant sur un choix proposé.

#### *EXEMPLE DE CHOIX MULTIPLE*

1. Création d'une **Leçon** « Drapeaux et Couleurs », avec une description en HTML utilisant un tag de titre <h2> et la couleur rouge :

<h2><span style="color:Red;">Les couleurs présentes dans les drapeaux</span></h2>

2. Création d'un **Exercice** « Algérie », avec une description en HTML :

<h4><b>Retrouvez les couleurs du drapeau Algérien.</b></h4><b><span style="color:Green;">Cochez la ou les cases des couleurs présentes dans le drapeau de l'Algérie.</span></b><p><p><span style="color:Red;"><b>Vous n'avez pas de limite de temps.</b></span>

- 3. Ajout d'un module « **Choix multiple** »
- 4. Ajout d'une option de Choix :
	- a. Blanc
	- b. Cochez la case Juste ?
	- c. Validez le choix
- 5. Ajout d'une option de Choix :
	- a. Bleu
	- b. Validez le choix
- 6. Ajout d'une option de Choix :
	- a. Jaune
	- b. Validez le choix
- 7. Ajout d'une option de Choix :
	- a. Noir
	- b. Validez le choix
- 8. Ajout d'une option de Choix :
	- a. Orange
	- b. Validez le choix
- 9. Ajout d'une option de Choix :
	- a. Rouge
	- b. Cochez la case Juste ?
	- c. Validez le choix
- 10. Ajout d'une option de Choix :
	- a. Vert
	- b. Cochez la case Juste ?
	- c. Validez le choix

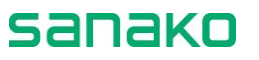

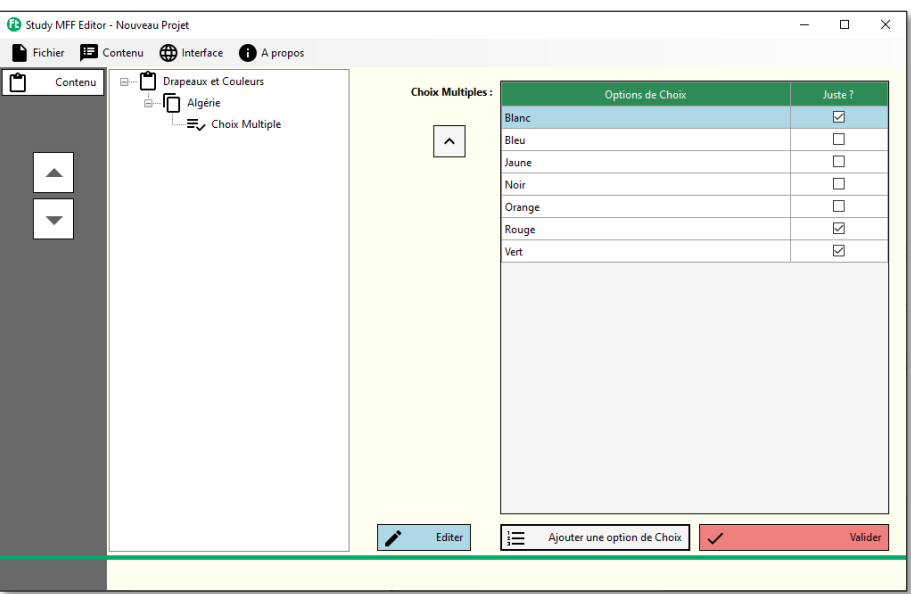

11. La capture d'écran qui suit montre la fenêtre **Exercice** du magnétophone Sanako Study, après compilation du fichier MFF et exécution de l'exercice par l'étudiant.

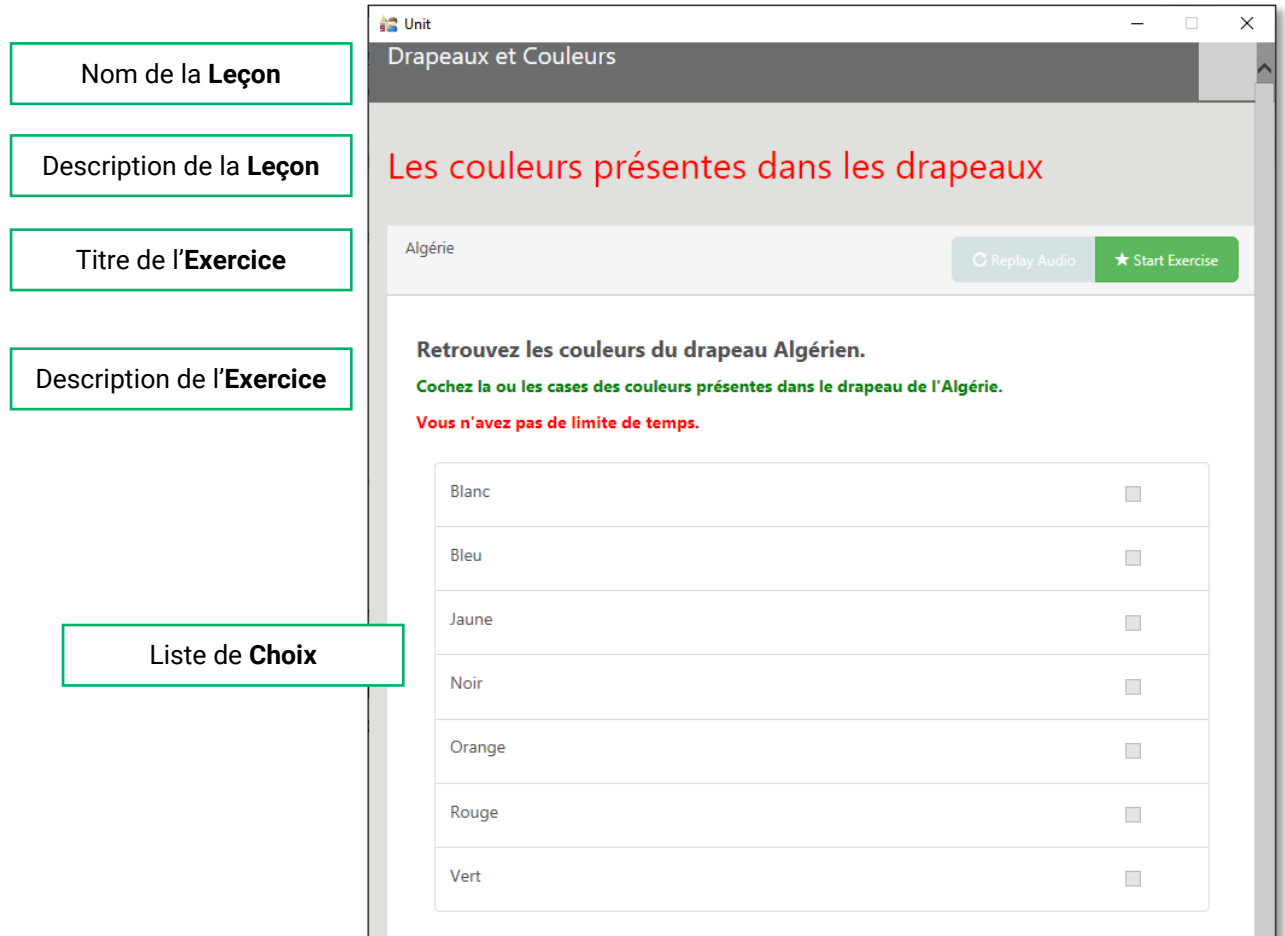

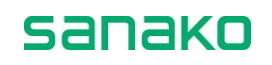

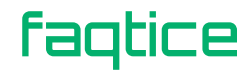

Une fois que l'étudiant a cliqué sur le bouton « *Start Exercise* » – **Commencer l'exercice**, il peut cocher les cases qui lui paraissent être correctes.

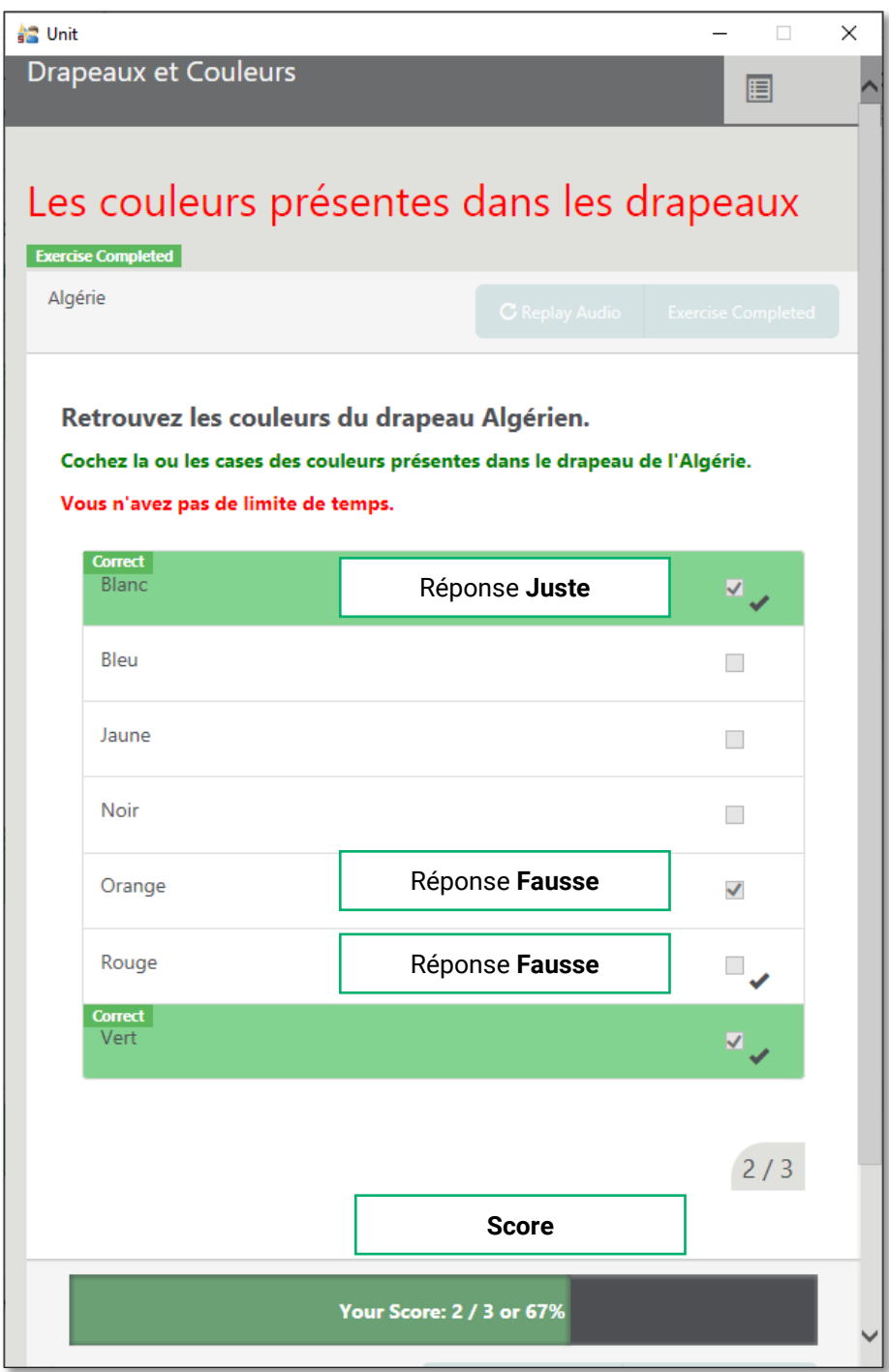

faqtice

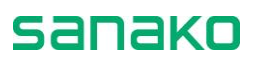

# <span id="page-46-0"></span>**Installation**

## <span id="page-46-1"></span>**Configuration minimale**

L'application Study MFF Editor a été créée avec Microsoft Visual Studio pour un environnement de Framework .NET 4.8.

Cela signifie que le seul prérequis est la présence de ce Framework .NET 4.8. Ce Framework est une mise à jour du Framework .NET 4.6, installé par défaut sur les systèmes *Microsoft* à partir de *Windows 10*.

En résumé :

- Système d'exploitation Windows 7, Windows 8, Windows 10 ou Windows 11
- Résolution 1024x768 ou supérieur, vraies couleurs
- Carte son
- Souris
- Microsoft .NET 4.8

## <span id="page-46-2"></span>**Installation du programme Study MFF Editor**

Double cliquez sur l'icône du programme **Study MFF Editor Setup**. Si un message de sécurité apparaît, cliquez sur le bouton **Oui** pour procéder à l'installation.

La fenêtre suivante s'affiche :

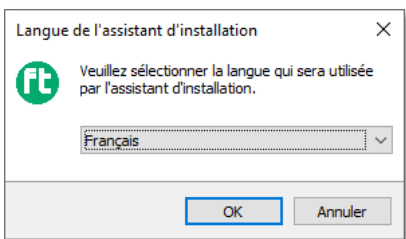

Sélectionnez la langue de l'installateur puis cliquez sur **OK**. L'installateur vous demande l'emplacement de l'installation.

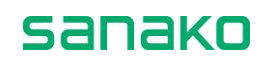

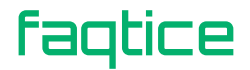

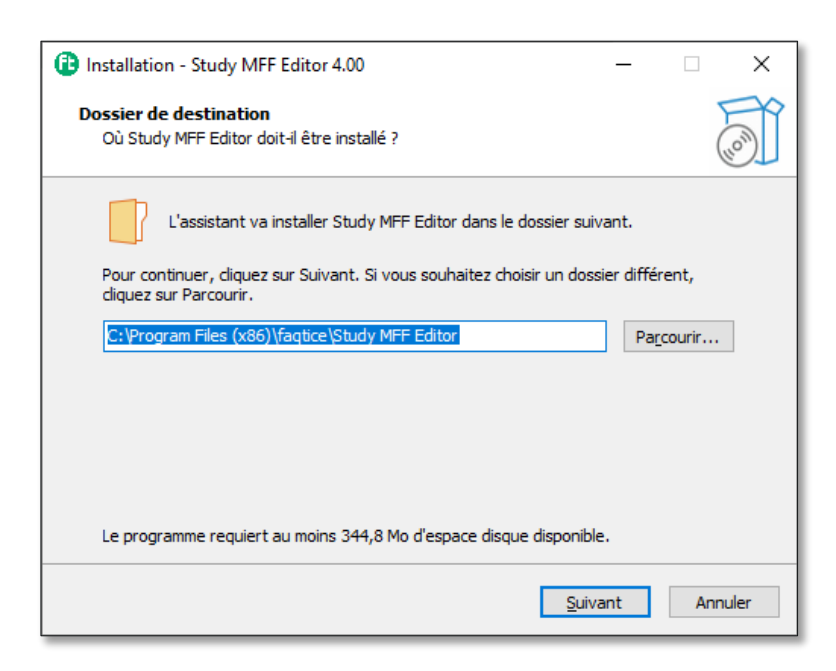

Cliquez sur **Suivant >** pour accepter le chemin par défaut ou modifiez le selon vos besoins.

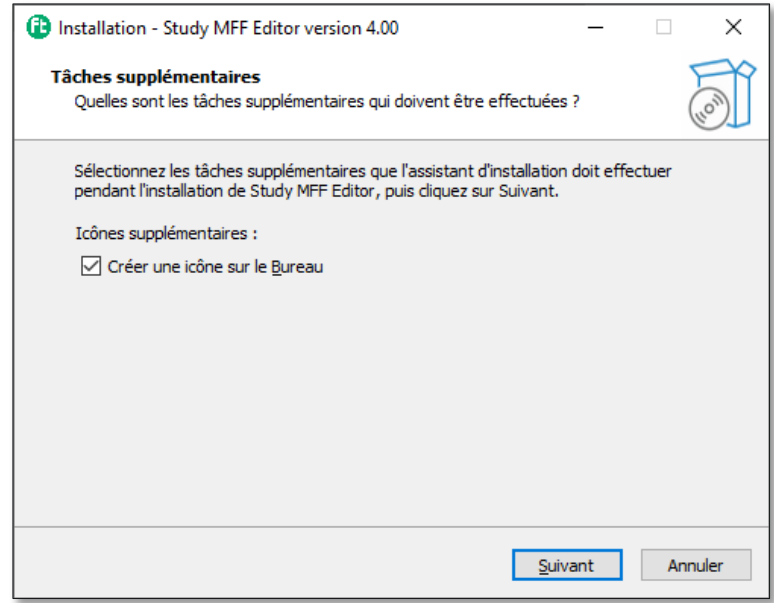

Cochez la case **Créer une icône sur le Bureau** si vous le souhaitez. Cliquez sur **Suivant >.**

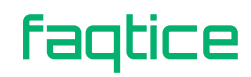

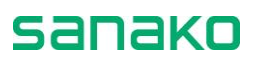

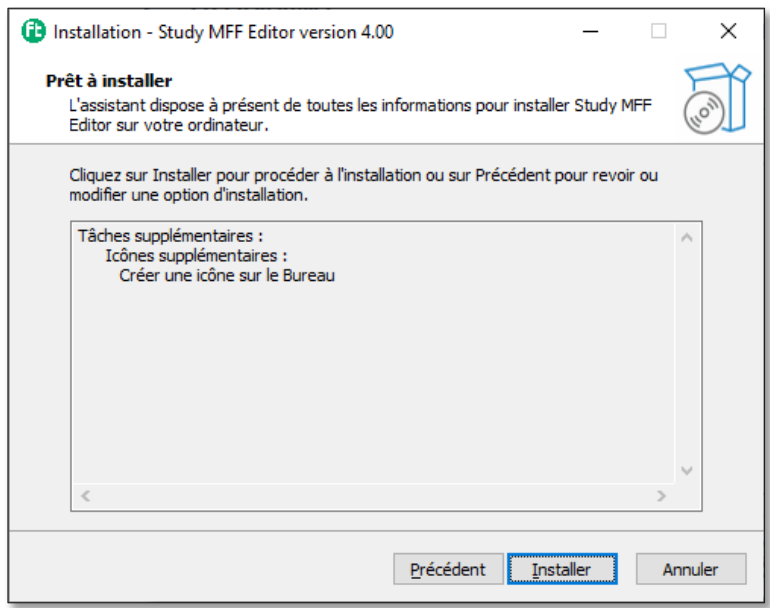

Enfin, cliquez sur **Installer**. L'installation est assez rapide et l'installateur vous signale la fin du processus d'installation.

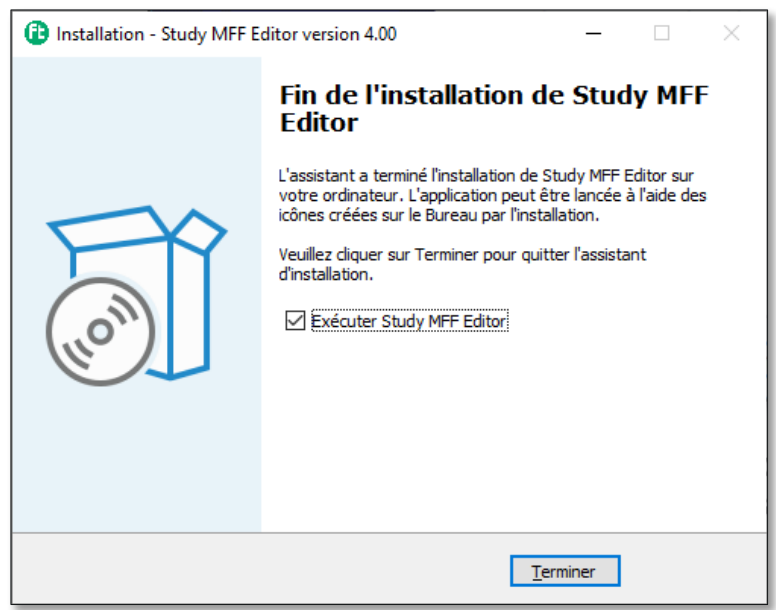

Cliquez sur **Terminer**. Si la case à cocher **Exécuter Study MFF Editor** était cochée, le programme démarrera automatiquement.

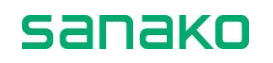

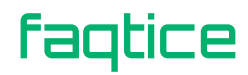

# <span id="page-50-0"></span>**Activation du logiciel**

Le logiciel peut être installé sur n'importe quelle PC, il ne nécessite pas de licence pour élaborer les projets. Cependant, la création des fichiers MFF ne pourra être effectuée que si le logiciel possède une licence.

## <span id="page-50-1"></span>**Saisie de la licence**

Cliquez sur le menu **A propos**. La fenêtre d'informations suivante apparait.

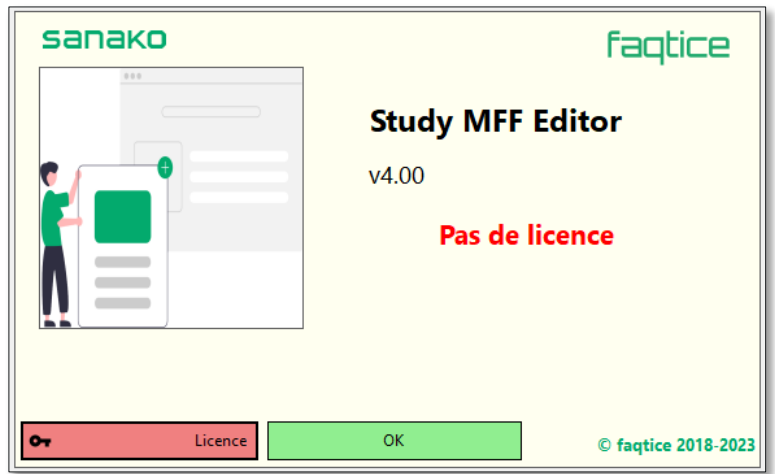

Le bouton **Licence** de gauche n'est visible que si aucune licence n'a été trouvée sur le PC. Cliquez sur **Licence** pour la saisir.

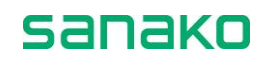

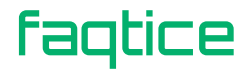

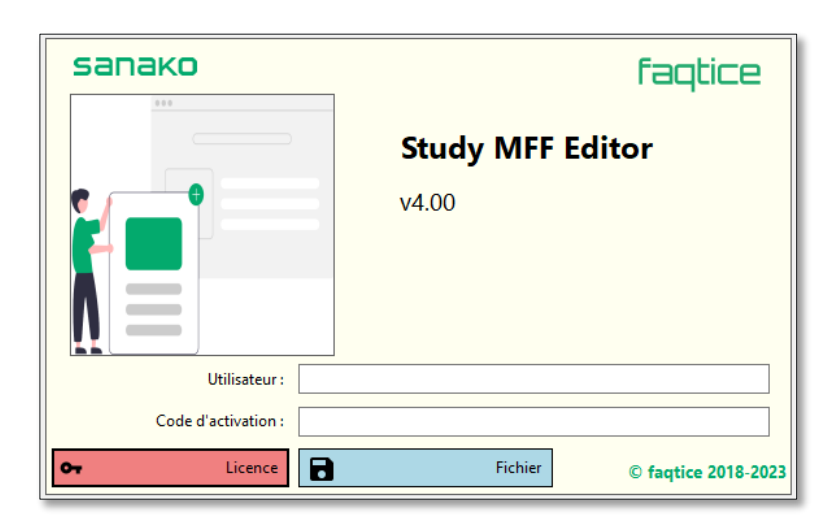

Vous pouvez entrer les informations de votre licence manuellement, ou cliquer sur le bouton **Fichier** pour ouvrir un fichier .lic (crypté) ou .txt (non crypté).

Saisissez le nom de l'utilisateur et le code d'activation, puis validez en cliquant une nouvelle fois sur le bouton **Licence**.

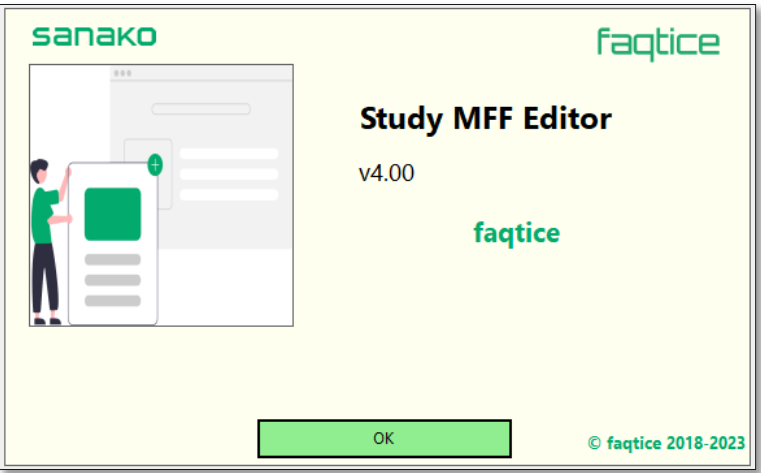

La licence est maintenant activée sur le PC.

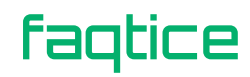

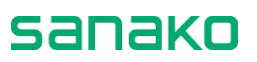

# <span id="page-52-0"></span>**Index**

# A

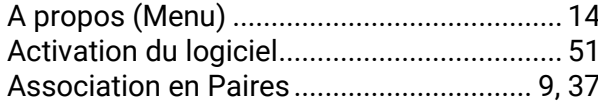

# B

### Bandeaux

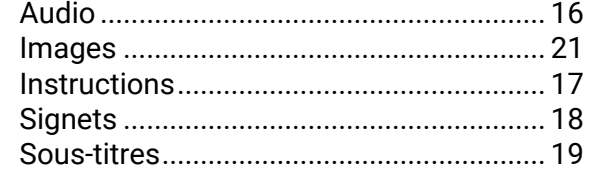

# C

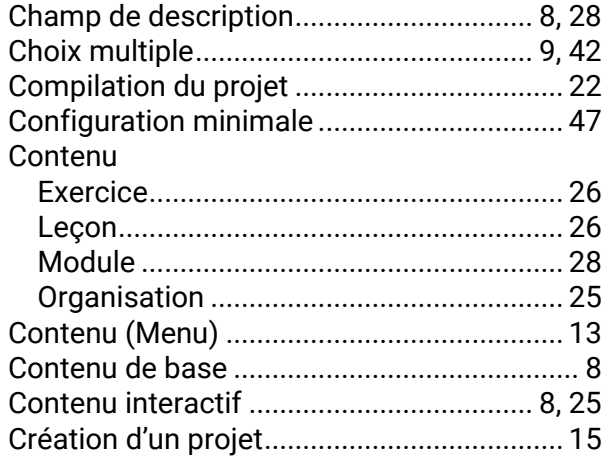

# D

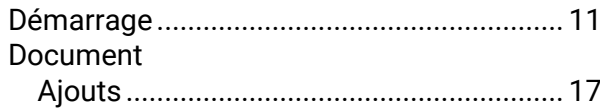

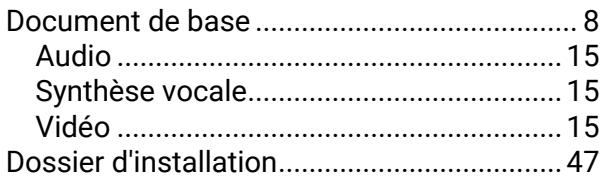

## E

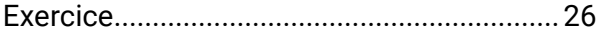

## F

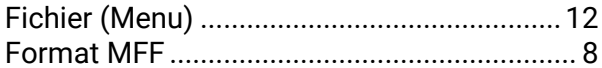

# G

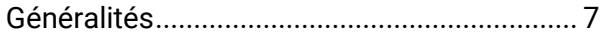

## 

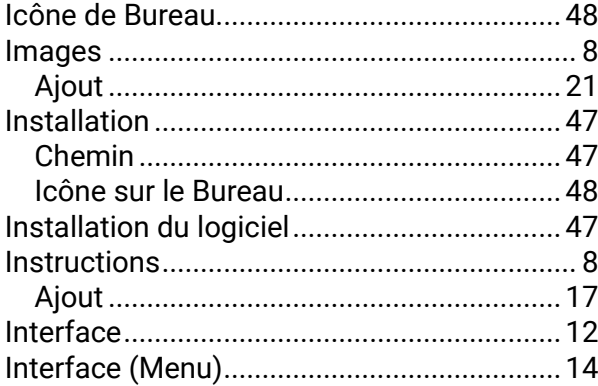

## $\mathsf{L}% _{0}\left( \mathsf{L}_{0}\right) ^{\ast }=\mathsf{L}_{0}\left( \mathsf{L}_{0}\right) ^{\ast }$

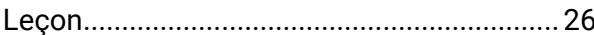

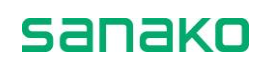

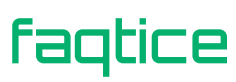

# M

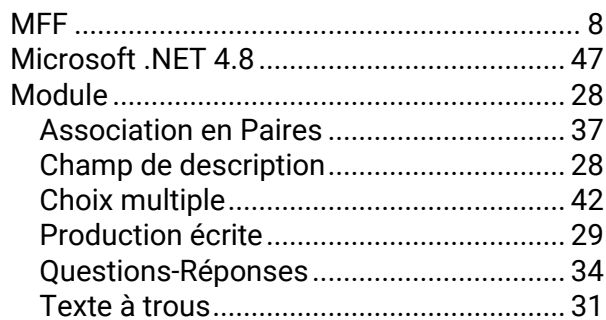

# $\overline{\mathbf{O}}$

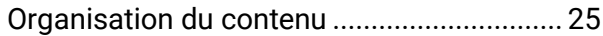

# P

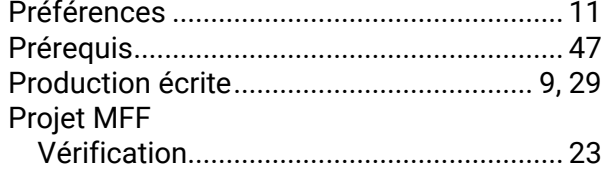

# $\overline{\mathbf{Q}}$

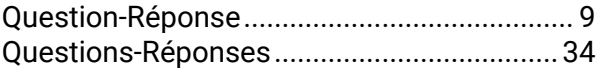

# S

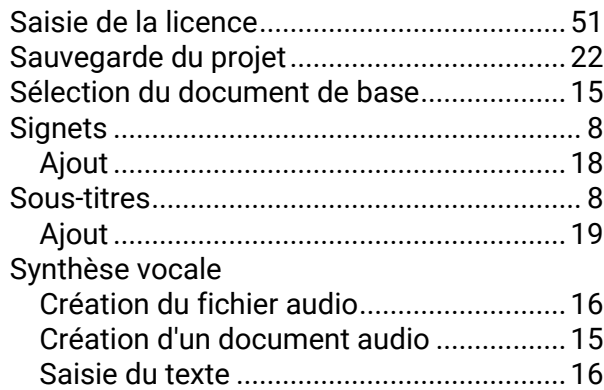

# T

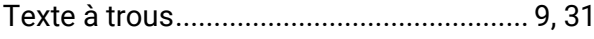

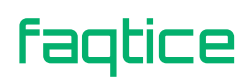

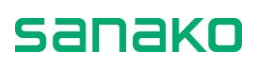